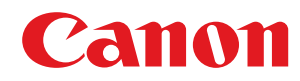

# **Windows**

## **Pilotes MF**

# **Guide d'installation**

USRM2-6232-02 2016-05 fr Copyright CANON INC. 2016

## **Sommaire**

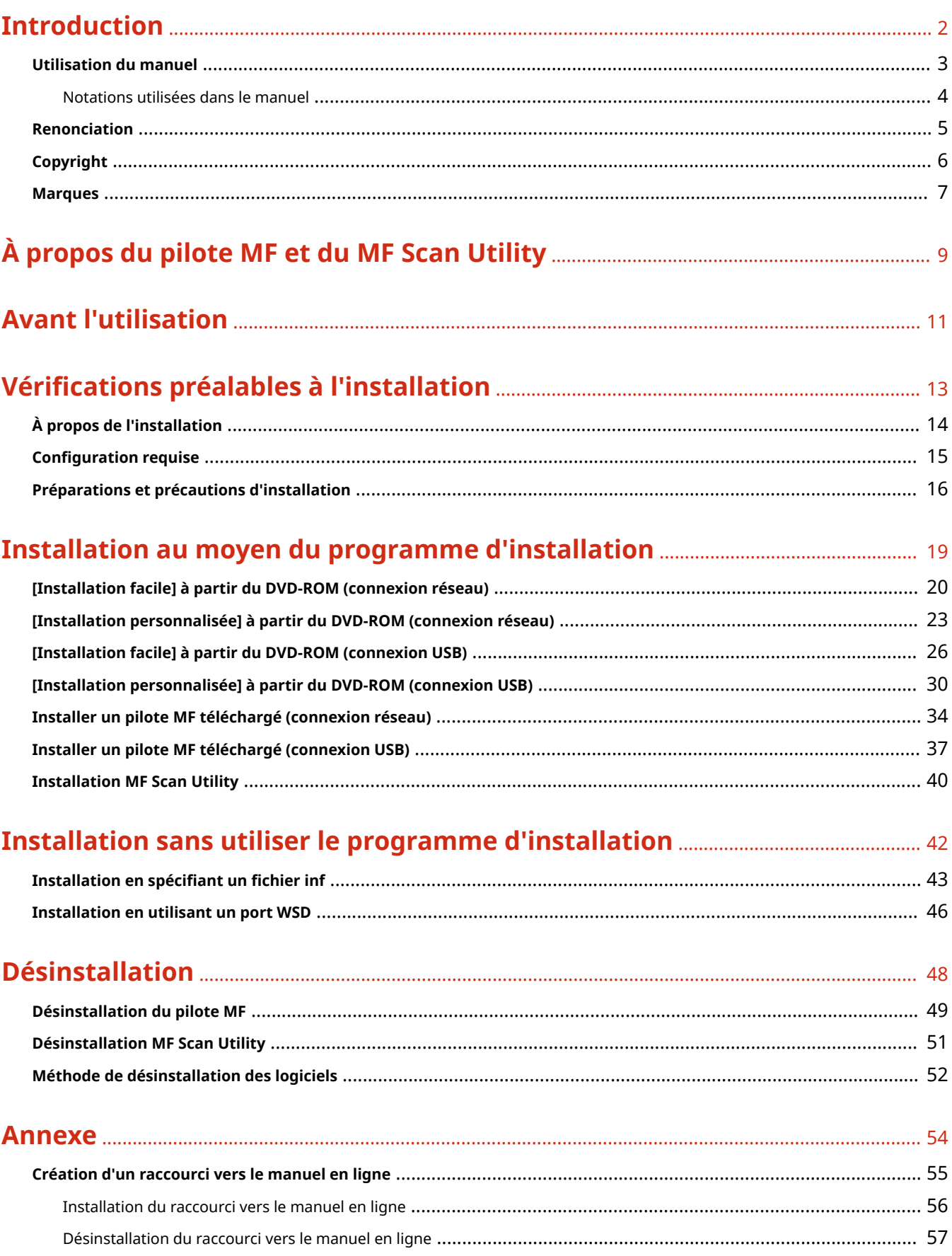

# Introduction

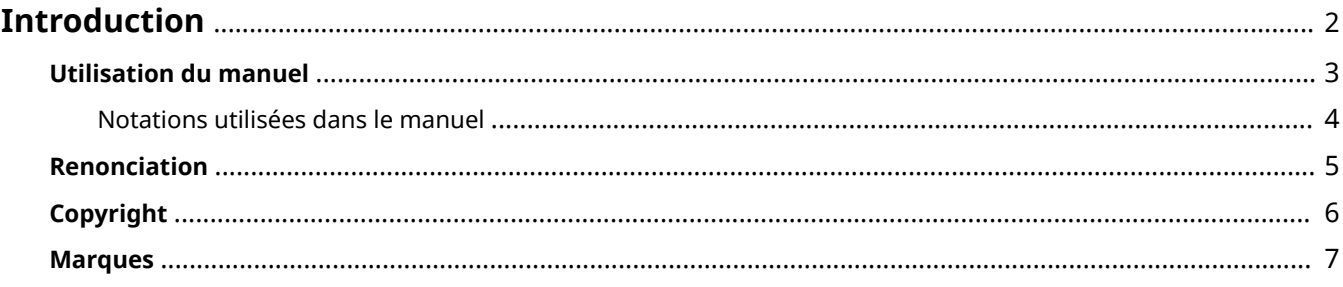

## <span id="page-3-0"></span>**Introduction**

- **[Utilisation du manuel\(P. 3\)](#page-4-0)**
- **[Renonciation\(P. 5\)](#page-6-0)**
- **[Copyright\(P. 6\)](#page-7-0)**
- **[Marques\(P. 7\)](#page-8-0)**

## <span id="page-4-0"></span>**Utilisation du manuel**

Voici les éléments à connaître pour utiliser ce manuel.

**[Notations utilisées dans le manuel\(P. 4\)](#page-5-0)**

## <span id="page-5-0"></span>**Notations utilisées dans le manuel**

Cette rubrique explique les symboles et paramètres utilisés dans le présent manuel.

## Conventions adoptées dans le manuel

Dans ce manuel sont présentés les explications des éléments et des opérations à effectuer lors de l'utilisation du pilote, ainsi que les symboles représentant les points suivants.

## **IMPORTANT**

● Point important concernant le fonctionnement. A lire attentivement pour bien utiliser le produit et éviter de l'endommager.

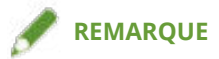

● Informations complémentaires concernant le fonctionnement ou les procédures. Il est conseillé de lire ces informations.

## À propos des paramètres

Dans ce manuel, les noms des paramètres affichés sur l'écran de l'ordinateur sont représentés comme illustré dans les exemples suivants.

Exemple : [OK]

[OK]

## <span id="page-6-0"></span>**Renonciation**

Les informations de ce document sont susceptibles d'être modifiées sans avis préalable.

À L'EXCEPTION DES GARANTIES STIPULÉES ICI, CANON INC. EXCLUT TOUTE GARANTIE, EXPLICITE OU IMPLICITE, RELATIVE AU PRÉSENT MATÉRIEL, NOTAMMENT CELLES AYANT TRAIT AU POTENTIEL DE COMMERCIALISATION, À LA QUALITÉ MARCHANDE, À L'ADAPTATION À UN USAGE PARTICULIER ET À L'ABSENCE DE CONTREFAÇON. CANON INC. NE POURRA EN AUCUN CAS ÊTRE TENU RESPONSABLE DES DOMMAGES DIRECTS, INDIRECTS OU ACCESSOIRES DE QUELQUE NATURE QUE CE SOIT, NI DES PERTES OU DÉPENSES RÉSULTANT DE L'UTILISATION DU PRÉSENT MATÉRIEL.

<span id="page-7-0"></span>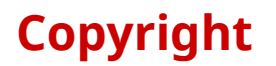

Copyright CANON INC. 2016

Aucune partie de cette publication ne pourra être reproduite, transmise, retranscrite, conservée dans un système d'archivage ou traduite dans une autre langue ou dans un langage informatique, et ce sous quelque forme et par quelque moyen que ce soit, électronique, mécanique, magnétique, optique, chimique, manuel ou autre, sans l'autorisation écrite préalable de Canon Inc.

<span id="page-8-0"></span>Windows et Windows Vista sont des marques de Microsoft Corporation ou des marques déposées de Microsoft Corporation aux Etats-Unis et dans d'autres pays.

Mac est une marque commerciale d'Apple Inc.

Les autres noms de produits ou de sociétés peuvent être des marques de leurs détenteurs respectifs.

# À propos du pilote MF et du MF Scan Utility

**[À propos du pilote MF et du MF Scan Utility](#page-10-0)** ....................................................................................... 9

## <span id="page-10-0"></span>**À propos du pilote MF et du MF Scan Utility**

Le présent quide donne un apercu d'ensemble du pilote MF et du MF Scan Utility, et explique la signification des icônes qui s'affichent lors de l'installation.

Le pilote MF est un pilote installé pour imprimer, envoyer des fax et numériser au moyen d'un périphérique.

En plus du pilote MF et du MF Scan Utility présentés dans ce document, d'autres logiciels peuvent être installés en fonction du périphérique pris en charge. Pour plus d'informations sur les autres logiciels, consultez le manuel du périphérique.

#### **Pilote d'imprimante**

Vous permet d'utiliser le périphérique en tant qu'imprimante.

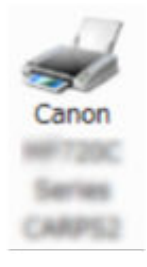

#### **Pilote de fax**

Vous permet de faxer des documents imprimés au moyen du périphérique.

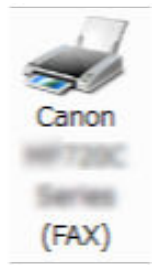

#### **Pilote de scanner**

Vous permet d'utiliser le périphérique en tant que scanner.

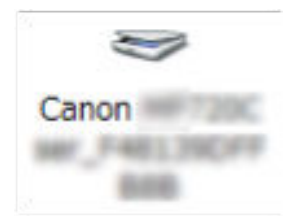

#### **MF Scan Utility**

Peut lire une image numérisée dans des applications, joindre une image numérisée à un e-mail et la stocker sur un disque dur.

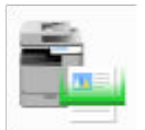

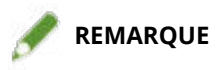

● Certaines fonctions du pilote compris dans le DVD-ROM joint peuvent être inutilisables selon le système d'exploitation. La version la plus récente se trouve sur le site Web de Canon. Vérifiez votre environnement d'exploitation et, le cas échéant, téléchargez ce pilote.

# **Avant l'utilisation**

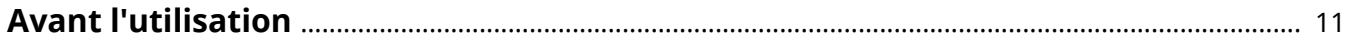

## <span id="page-12-0"></span>**Avant l'utilisation**

- Les fonctions que vous pouvez utiliser peuvent varier selon les conditions suivantes.
	- Le périphérique que vous utilisez et ses paramètres
	- La version du micrologiciel du périphérique
	- La structure des options
	- La version du pilote
	- L'environnement informatique que vous utilisez
- $\bullet~$  Le contenu, les procédures, etc. illustrés et décrits dans le manuel peuvent différer de ceux qui s'affichent réellement.
- Les exemples de ce manuel sont basés sur une utilisation de Windows 7 (version 32 bits).

# Vérifications préalables à **l'installation**

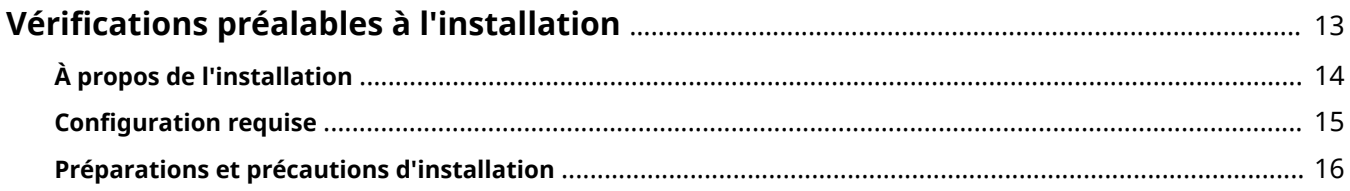

## <span id="page-14-0"></span>**Vérifications préalables à l'installation**

Voici les points à vérifier avant d'installer le pilote MF et les logiciels.

- **[À propos de l'installation\(P. 14\)](#page-15-0)**
- **C** Configuration requise(P. 15)
- **[Préparations et précautions d'installation\(P. 16\)](#page-17-0)**

## <span id="page-15-0"></span>**À propos de l'installation**

Les méthodes d'installation respectives présentées ci-dessous pour l'installation du pilote MF et du MF Scan Utility sont fournies conformément à la source du programme d'installation, de la méthode d'installation et de la configuration de connexions de périphériques.

- Source du programme d'installation : DVD-ROM fourni ou à télécharger sur le site Web
- Méthode d'installation : [Installation facile] ou [Installation personnalisée]
- Configuration de connexions de périphériques : connexion réseau TCP/IP ou connexion USB

Sélectionnez la méthode d'installation la plus adaptée à votre cas.

#### **Si vous utilisez le DVD-ROM**

Si vous utilisez le DVD-ROM fourni, vous pouvez installer le pilote MF, les logiciels et le manuel en une seule fois grâce à la connexion entre l'ordinateur et le périphérique.

Sélectionnez une procédure d'installation en fonction de la méthode d'installation et de la configuration de connexions de périphériques.

**Si vous souhaitez installer le pilote MF, les logiciels standards et le manuel :**

- **[\[Installation facile\] à partir du DVD-ROM \(connexion réseau\)\(P. 20\)](#page-21-0)**
- **[\[Installation facile\] à partir du DVD-ROM \(connexion USB\)\(P. 26\)](#page-27-0)**
- **Si vous souhaitez sélectionner les éléments à installer lors de l'installation**
- **[\[Installation personnalisée\] à partir du DVD-ROM \(connexion réseau\)\(P. 23\)](#page-24-0)**
- **[\[Installation personnalisée\] à partir du DVD-ROM \(connexion USB\)\(P. 30\)](#page-31-0)**

#### **Si vous utilisez un programme d'installation téléchargé à partir du site Web**

Si vous utilisez le programme d'installation téléchargé à partir du site Web, vous pouvez installer la dernière version du pilote MF et le MF Scan Utility. Si le pilote MF ou le MF Scan Utility compris dans le DVD-ROM fourni sont incompatibles avec le système d'exploitation de l'ordinateur utilisé, procédez à l'installation en suivant la procédure ci-après.

Sélectionnez une méthode d'installation selon le périphérique cible de l'installation et la configuration des connexions.

- **[Installer un pilote MF téléchargé \(connexion réseau\)\(P. 34\)](#page-35-0)**
- **[Installer un pilote MF téléchargé \(connexion USB\)\(P. 37\)](#page-38-0)**
- **[Installation MF Scan Utility\(P. 40\)](#page-41-0)**

Lors de l'installation du pilote MF au moyen de l'[Installation personnalisée] à partir du DVD-ROM fourni ou d'un programme d'installation téléchargé, vous pouvez également obtenir des informations sur le périphérique si vous l'installez en même temps que le Canon Driver Information Assist Service.

## **REMARQUE**

● Si vous installez le pilote MF dans un environnement IPv6, installez-le en utilisant un port WSD.

Dans un environnement IPv6, comme le menu DVD-ROM ne s'affiche pas lorsque vous insérez le DVD-ROM fourni dans votre ordinateur, vous ne pouvez pas installer le pilote MF.

## **Rubriques associées**

**[Installation en utilisant un port WSD\(P. 46\)](#page-47-0)**

## <span id="page-16-0"></span>**Configuration requise**

Voici l'environnement système requis pour utiliser le pilote MF.

### **Systèmes d'exploitation**

Windows Vista/7/8/8.1/10

Windows Server 2003/2003 R2/2008/2008 R2/2012/2012 R2

- Le pilote de scanner et MF Scan Utility prennent uniquement Windows Vista/7/8/8.1/10 en charge.
- Le pilote de scanner et (UFRII LT (V4)) prennent uniquement Windows 8.1/10/Server 2012 R2 en charge.
- Les pilotes d'imprimante et de fax sont uniquement pris en charge dans des environnements réseau dans le cas de systèmes d'exploitation serveurs.

Certains pilotes d'imprimante et de fax peuvent ne pas être fournis en fonction du périphérique utilisé, de votre pays ou de votre région.

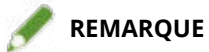

- Pour connaître les systèmes d'exploitation et service packs les plus récents pris en charge, consultez le site Web de Canon (http://www.canon.com/).
- Pour plus d'informations sur les environnements système requis pour les logiciels autres que le MF Scan Utility, consultez le fichier Lisezmoi associé aux logiciels respectifs.

## <span id="page-17-0"></span>**Préparations et précautions d'installation**

Voici les préparations nécessaires pour une installation correcte du pilote MF et des logiciels, et les précautions à prendre lors de l'installation.

## Préparations à l'installation

Avant d'installer le pilote MF et le MF Scan Utility, effectuez les opérations ci-dessous.

#### **Paramètres du périphérique**

Configurez les éléments suivants grâce au menu [Réglages de gestion du système] > [Sélection PDL (Plug-n-Play)] du périphérique.

- Mode de connexion au périphérique (réseau ou USB)
- Langue de description de la page (UFRII LT, UFRII LT (V4), PCL6, PS ou FAX)\*
- \*FAX peut uniquement être utilisé avec le périphérique via une connexion réseau. Cependant, selon le périphérique, il est possible que certains pilotes ne soient pas pris en charge.
- Pour plus d'informations sur les menus de paramètres, reportez-vous au manuel du périphérique.

#### **Acquisition du programme d'installation**

Vous pouvez acquérir le programme d'installation en utilisant l'un ou l'autre des moyens suivants.

- Téléchargement à partir du site Web (http://www.canon.com/) (versions 32 bits et 64 bits)
- DVD-ROMfourni

Dans certains cas, le programme d'installation peut être fourni sur CD-ROM. Si vous utilisez un CD-ROM, reportez-vous à la partie CD-ROM pour DVD-ROM dans les explications du manuel.

#### **[À propos de l'installation\(P. 14\)](#page-15-0)**

Sélectionnez la méthode d'installation la plus appropriée après avoir vérifié la vue d'ensemble de l'installation.

## Précautions à prendre lors de l'installation

Prenez garde aux points suivants lors de l'installation.

- Si la boîte de dialogue [Contrôle de compte d'utilisateur] s Dɚche procédez comme suit.
	- Si vous êtes connecté avec un compte d'administrateur : cliquez sur [Autoriser] ou [Continuer].
	- Si vous êtes connecté avec un compte d'utilisateur standard : entrez un mot de passe de compte d'administrateur → cliquez sur [OK].
- Si l'une des conditions suivantes est remplie, il est possible que vous ne puissiez pas installer le pilote MF. Dans ce cas, installez le pilote MF après vous être connecté en tant qu'utilisateur local appartenant à un groupe doté de privilèges d'administrateur.
	- Un environnement dans lequel la communication entre le contrôleur de domaine et le système d'exploitation client est impossible.
	- Vous êtes connecté sur un ordinateur client en tant qu'utilisateur de domaine appartenant à un groupe doté de privilèges d'administrateur.

Vérifiez le statut du compte d'utilisateur auquel vous êtes connecté dans [Gestion de l'ordinateur] > [Utilisateurs et groupes locaux] > [Groupes].

- Si la boîte de dialogue [Sécurité de Windows] s'affiche, cliquez sur [Installer ce pilote quand même].
- Si la boîte de dialogue suivante s Dɚche pendant l'installation, sélectionnez [Oui]. Le blocage par le Pare-feu Windows est alors désactivé et vous pouvez procéder à l'installation.

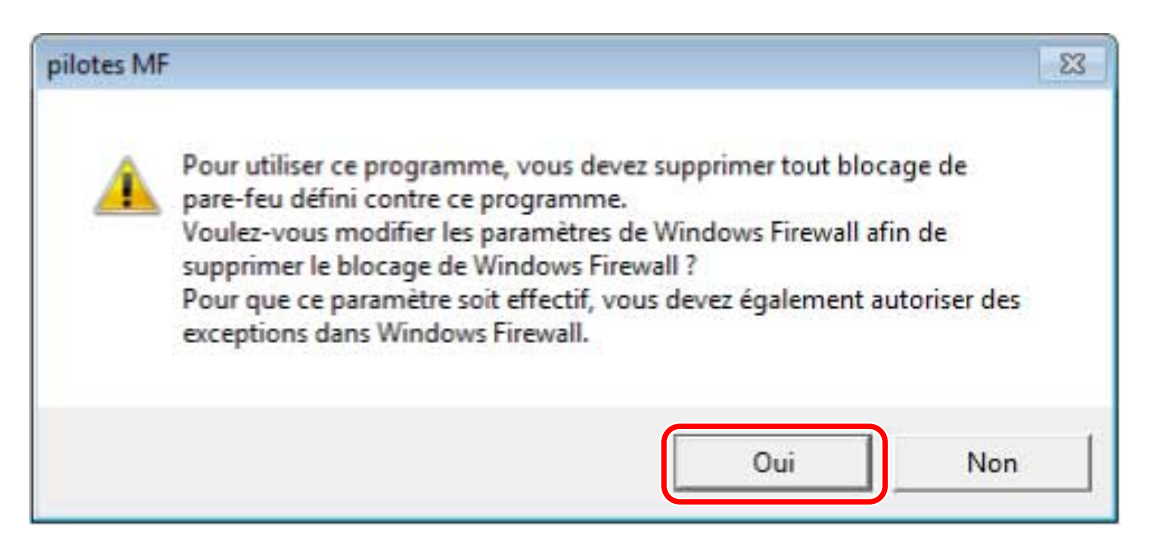

- Si l'installation du logiciel échoue, essayez de le réinstaller après avoir quitté toutes les autres applications. Si cela échoue encore, désinstallez-le temporairement, redémarrez l'ordinateur et essayez de le réinstaller.
- Si vous ne pouvez pas utiliser le logiciel après avoir mis le système d'exploitation à jour, désinstallez le logiciel, puis réinstallez-le.
- Si vous avez installé d'autres logiciels en exécutant le MF Scan Utility, cela n'est pas automatiquement enregistré dans le MF Scan Utility. Dans ce cas, enregistrez manuellement les logiciels installés ultérieurement dans le MF Scan Utility.
- Pendant l'installation du pilote MF, un Product Extended Survey Program est également installé. Le Product Extended Survey Program est un programme envoyant automatiquement à Canon des informations relatives à l'état d'usage du périphérique tous les mois pendant dix ans. Les données personnelles et toute autre information ne servant pas les objectifs mentionnés ci-dessus ne sont pas envoyées. Si vous souhaitez désactiver l'envoi automatique, connectez-vous avec un compte d'administrateur, affichez [Programmes et fonctionnalités] ou [Ajouter ou supprimer des programmes] → sélectionnez [Canon Laser Printer/ Scanner/Fax Extended Survey Program]  $\rightarrow$  cliquez sur [Modifier] et paramétrez Windows.

## **Rubriques associées**

- **[\[Installation facile\] à partir du DVD-ROM \(connexion réseau\)\(P. 20\)](#page-21-0)**
- **[\[Installation personnalisée\] à partir du DVD-ROM \(connexion réseau\)\(P. 23\)](#page-24-0)**
- **[\[Installation facile\] à partir du DVD-ROM \(connexion USB\)\(P. 26\)](#page-27-0)**
- **[\[Installation personnalisée\] à partir du DVD-ROM \(connexion USB\)\(P. 30\)](#page-31-0)**
- **[Installer un pilote MF téléchargé \(connexion réseau\)\(P. 34\)](#page-35-0)**
- **[Installer un pilote MF téléchargé \(connexion USB\)\(P. 37\)](#page-38-0)**
- **O** [Installation MF Scan Utility\(P. 40\)](#page-41-0)
- **[Désinstallation du pilote MF\(P. 49\)](#page-50-0)**
- **[Désinstallation MF Scan Utility\(P. 51\)](#page-52-0)**
- **[Méthode de désinstallation des logiciels\(P. 52\)](#page-53-0)**

# Installation au moyen du programme d'installation

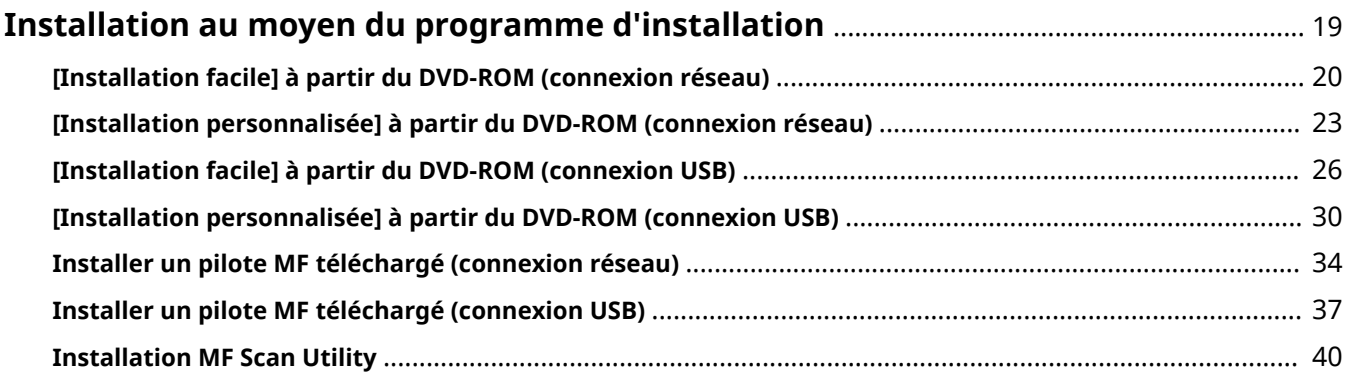

## <span id="page-20-0"></span>**Installation au moyen du programme d'installation**

Voici la procédure à suivre pour une installation au moyen du programme d'installation, inclus dans le DVD-ROM fourni ou téléchargé à partir du site Web.

Sélectionnez la procédure la mieux adaptée à la configuration de connexion du périphérique et à la méthode d'installation.

- **[\[Installation facile\] à partir du DVD-ROM \(connexion réseau\)\(P. 20\)](#page-21-0)**
- **[\[Installation personnalisée\] à partir du DVD-ROM \(connexion réseau\)\(P. 23\)](#page-24-0)**
- **[\[Installation facile\] à partir du DVD-ROM \(connexion USB\)\(P. 26\)](#page-27-0)**
- **[\[Installation personnalisée\] à partir du DVD-ROM \(connexion USB\)\(P. 30\)](#page-31-0)**
- **[Installer un pilote MF téléchargé \(connexion réseau\)\(P. 34\)](#page-35-0)**
- **[Installer un pilote MF téléchargé \(connexion USB\)\(P. 37\)](#page-38-0)**
- **O** [Installation MF Scan Utility\(P. 40\)](#page-41-0)

## <span id="page-21-0"></span>**[Installation facile] à partir du DVD-ROM (connexion réseau)**

Voici la procédure à suivre pour la recherche automatique d'un périphérique sur un réseau et l'installation avec l'[Installation facile] à partir du DVD-ROM fourni.

Au cours de cette procédure, en plus du pilote MF, les logiciels standards et le manuel électronique sont installés.

## **Conditions préalables**

Confirmez que les conditions suivantes sont remplies. Terminez les opérations de préparation.

- **Configuration requise(P. 15)**
- Environnement réseau TCP/IP

Si vous ne savez pas quel environnement réseau est utilisé, consultez votre administrateur réseau.

- Le périphérique doit se trouver sur le même sous-réseau que l'ordinateur que vous utilisez.
- **[Préparations et précautions d'installation\(P. 16\)](#page-17-0)**
- Lors du démarrage de l'ordinateur, connectez-vous en tant que membre du groupe Administrateurs.
- L'écran [Bureau] s Dɚche (si vous utilisez Windows 8/8.1/Server 2012/Server 2012 R2)

## **Procédures**

### **1 Insérez le DVD-ROM fourni dans l'ordinateur → cliquez sur [Installation facile].**

Si le menu DVD-ROM ne s'affiche pas, cliquez sur « Ouvrir les détails ».

Dans la procédure ci-dessous, démarrez le programme d'installation. Pour le nom du lecteur de DVD-ROM, saisissez « D: ».

#### **Sous Windows 10 :**

Saisissez « D:\MInst.exe » dans [Rechercher sur le web et dans Windows] → appuyez sur la touche [ENTREE] du clavier.

#### **Pour Windows Vista/7/Server 2008/Server 2008 R2 :**

[  $\lceil \cdot \rceil$  ] (Démarrer) > saisissez « D:\MInst.exe » dans [Rechercher les programmes et fichiers] ou [Rechercher] → appuyez sur la touche [ENTREE] du clavier.

#### **Pour Windows 8/Server 2012 :**

Cliquez avec le bouton droit sur le coin inférieur gauche de l'écran → [Exécuter] > saisissez « D:\MInst.exe » → cliquez sur [OK].

#### **Pour Windows 8.1/Server 2012 R2 :**

Cliquez avec le bouton droit sur l'écran [Accueil] → [Exécuter] > saisissez « D:\MInst.exe » → cliquez sur [OK].

#### **Pour Windows Server 2003/Server 2003 R2 :**

 $\begin{bmatrix} 1 & 1 \end{bmatrix}$  (Démarrer) > [Exécuter] > saisissez « D:\MInst.exe »  $\rightarrow$  cliquez sur [OK].

#### Si [Lecture automatique] s'affiche :

Cliquez sur [Exécuter MInst.exe].

- 2 Si l'écran [Sélectionnez le type de connexion] s'affiche, sélectionnez [Connexion réseau] **→ cliquez sur [Suivant].**
- **3 Cliquez sur [Installer].**
- **4 Lisez le contrat de licence → cliquez sur [Oui].**
- **5 Cliquez sur [Suivant].**
- **6 Sélectionnez le périphérique utilisé → cliquez sur [Suivant].**

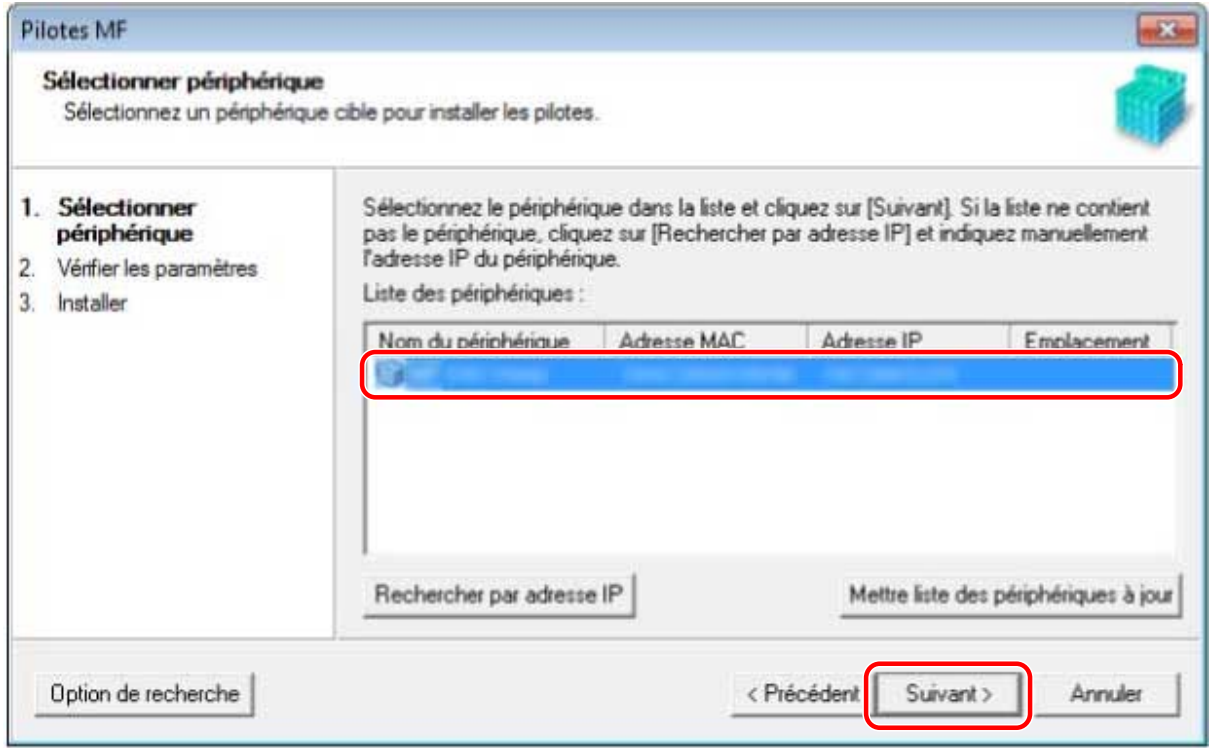

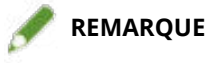

- Si le périphérique ne s'affiche pas dans la [Liste des périphériques], vérifiez l'état de la connexion entre l'ordinateur, le périphérique et les réglages d'adresse IP, et cliquez sur [Mettre liste des périphériques à jour]. Si le périphérique n'apparaît toujours pas, cliquez sur [Rechercher par adresse IP] → saisissez l'adresse IP du périphérique → cliquez sur [OK]. Pour la méthode de vérification de l'adresse IP, reportez-vous au manuel du périphérique.
- **7** Vérifiez les paramètres → cliquez sur [Démarrer].
- **8** Installez le logiciel conformément aux instructions affichées à l'écran.

## **9 Éjectez-le DVD-ROM, sélectionnez [Redémarrer l'ordinateur maintenant (recommandé)], et cliquez sur [Redémarrer].**

S'il est installé correctement, une icône du pilote MF ou du logiciel s'affiche aux emplacements indiqués cidessous. Si l'icône ne s'affiche pas, désinstallez le pilote MF ou le logiciel et réinstallez-le.

#### **Pour un pilote d'imprimante ou de fax :**

Sous Windows 10 :

[Paramètres] > [Périphériques] > [Imprimantes et scanners] > [Imprimantes]

Sous une version autre que Windows 10 :

Windows Panneau de configuration > [Périphériques et imprimantes], [Imprimantes], ou [Imprimantes et télécopieurs].

#### **Pour un pilote de scanner :**

Windows Panneau de configuration > [Scanneurs et appareils photo].

#### **Pour MF Scan Utility :**

Sous Windows 10 :

Menu Démarrer > liste des applications

Sous Windows 8/8.1 :

Cliquez sur [<sup>1</sup> dans le coin inférieur gauche de l'écran [Accueil] → écran [Applications] > dossier

[Canon] > dossier [MF Scan Utility]

Sous Windows Vista/7 :

[ ] (Accueil) ou menu [Accueil] > dossier [Canon] > dossier [MF Scan Utility]

#### **Pour les autres logiciels ou manuels électroniques :**

Barre des tâches ou écran [Bureau]

### **Rubriques associées**

**[À propos du pilote MF et du MF Scan Utility\(P. 9\)](#page-10-0) [Désinstallation du pilote MF\(P. 49\)](#page-50-0)**

## <span id="page-24-0"></span>**[Installation personnalisée] à partir du DVD-ROM (connexion réseau)**

Voici la procédure à suivre pour la recherche automatique d'un périphérique sur un réseau et l'installation avec l'[Installation personnalisée] à partir du DVD-ROM fourni. Avec cette procédure, vous pouvez sélectionner les logiciels et manuels à installer.

## **Conditions préalables**

Confirmez que les conditions suivantes sont remplies. Terminez les opérations de préparation.

- **Configuration requise(P. 15)**
- Environnement réseau TCP/IP Si vous ne savez pas quel environnement réseau est utilisé, consultez votre administrateur réseau.
- Le périphérique doit se trouver sur le même sous-réseau que l'ordinateur que vous utilisez.
- **[Préparations et précautions d'installation\(P. 16\)](#page-17-0)**
- Lors du démarrage de l'ordinateur, connectez-vous en tant que membre du groupe Administrateurs.
- L'écran [Bureau] s Dɚche (si vous utilisez Windows 8/8.1/Server 2012/Server 2012 R2)

## **Procédures**

### **1 Insérez le DVD-ROM fourni dans l'ordinateur → cliquez sur [Installation personnalisée].**

Si le menu DVD-ROM ne s'affiche pas, cliquez sur « Ouvrir les détails ».

Dans la procédure ci-dessous, démarrez le programme d'installation. Pour le nom du lecteur de DVD-ROM, saisissez « D: ».

#### **Sous Windows 10 :**

Saisissez « D:\MInst.exe » dans [Rechercher sur le web et dans Windows] → appuyez sur la touche [ENTREE] du clavier.

#### **Pour Windows Vista/7/Server 2008/Server 2008 R2 :**

[  $\Box$  ] (Démarrer) > saisissez « D:\MInst.exe » dans [Rechercher les programmes et fichiers] ou [Rechercher] → appuyez sur la touche [ENTREE] du clavier.

#### **Pour Windows 8/Server 2012 :**

Cliquez avec le bouton droit sur le coin inférieur gauche de l'écran → [Exécuter] > saisissez « D:\MInst.exe » → cliquez sur [OK].

#### **Pour Windows 8.1/Server 2012 R2 :**

Cliquez avec le bouton droit sur l'écran [Accueil] → [Exécuter] > saisissez « D:\MInst.exe » → cliquez sur [OK].

#### **Pour Windows Server 2003/Server 2003 R2 :**

[ ] (Démarrer) > [Exécuter] > saisissez « D:\MInst.exe » → cliquez sur [OK].

#### Si [Lecture automatique] s'affiche :

Cliquez sur [Exécuter MInst.exe].

- 2 Si l'écran [Sélectionnez le type de connexion] s'affiche, sélectionnez [Connexion réseau] **→ cliquez sur [Suivant].**
- **3 Sélectionnez le logiciel à installer → cliquez sur [Installer].**
- **4 Lisez le contrat de licence → cliquez sur [Oui].**
- **5 Cliquez sur [Suivant].**
- **6 Sélectionnez le périphérique utilisé → cliquez sur [Suivant].**

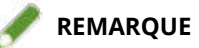

● Si le périphérique ne s'affiche pas dans la [Liste des périphériques], vérifiez l'état de la connexion entre l'ordinateur, le périphérique et les réglages d'adresse IP, et cliquez sur [Mettre liste des périphériques à jour]. Si le périphérique n'apparaît toujours pas, cliquez sur [Rechercher par adresse IP] → saisissez l'adresse IP du périphérique → cliquez sur [OK]. Pour la méthode de vérification de l'adresse IP, reportez-vous au manuel du périphérique.

## *S***électionnez le pilote à installer → cliquez sur [Suivant] → configurez comme requis.**

Si une liste des pilotes correspondant à la langue de description de la page s'affiche après avoir sélectionné le pilote d'imprimante sur l'écran [Sélectionner pilote], sélectionnez le pilote à utiliser.

Si vous souhaitez utiliser l'ordinateur de destination de l'installation en tant que serveur d'impression, sélectionnez les éléments suivants.

- Sélectionnez l'écran [Sélectionner pilote] > [Canon Driver Information Assist Service].
- Sélectionnez l'écran [Vérifier les paramètres] > [Utiliser comme imprimante partagée] ou [Utiliser comme télécopieur partagé].

**8** Vérifiez les paramètres → cliquez sur [Démarrer].

### **9** Définition de l'imprimante par défaut et impression test.

Pour définir l'imprimante par défaut : sélectionnez le pilote  $\rightarrow$  cliquez sur [Suivant] Pour effectuer l'impression test : cochez la case du pilote

## **10 Cliquez sur [Quitter].**

## 11<sup>1</sup> Si vous avez sélectionné MF Scan Utility, vérifiez les instructions affichées à l'écran → **cliquez sur [Suivant] si vous souhaitez poursuivre l'installation.**

## **2** Installez le logiciel conformément aux instructions affichées à l'écran → cliquez sur **[Suivant].**

## **13 Éjectez-le DVD-ROM, sélectionnez [Redémarrer l'ordinateur maintenant (recommandé)], et cliquez sur [Redémarrer].**

S'il est installé correctement, une icône du pilote MF ou du logiciel s'affiche aux emplacements indiqués cidessous. Si l'icône ne s'affiche pas, désinstallez le pilote MF ou le logiciel et réinstallez-le.

#### **Pour un pilote d'imprimante ou de fax :**

Sous Windows 10 :

[Paramètres] > [Périphériques] > [Imprimantes et scanners] > [Imprimantes]

Sous une version autre que Windows 10 :

Windows Panneau de configuration > [Périphériques et imprimantes], [Imprimantes], ou [Imprimantes et télécopieurs].

#### **Pour un pilote de scanner :**

Windows Panneau de configuration > [Scanneurs et appareils photo].

#### **Pour MF Scan Utility :**

Sous Windows 10 :

Menu Démarrer > liste des applications

Sous Windows 8/8.1 :

Cliquez sur  $[\cdot|\cdot|]$ ] dans le coin inférieur gauche de l'écran [Accueil] → écran [Applications] > dossier

[Canon] > dossier [MF Scan Utility]

Sous Windows Vista/7 :

[  $\left[\begin{array}{c} 1 \end{array}\right]$  (Accueil) ou menu [Accueil] > dossier [Canon] > dossier [MF Scan Utility]

#### **Pour les autres logiciels ou manuels électroniques :**

Barre des tâches ou écran [Bureau]

### **Rubriques associées**

**[À propos du pilote MF et du MF Scan Utility\(P. 9\)](#page-10-0)**

**[Désinstallation du pilote MF\(P. 49\)](#page-50-0)**

## <span id="page-27-0"></span>**[Installation facile] à partir du DVD-ROM (connexion USB)**

Voici la procédure d'installation à suivre pour un périphérique connecté par USB avec l'[Installation facile] à partir du DVD-ROM fourni. Au cours de cette procédure, en plus du pilote MF, des logiciels standards et des manuels électroniques sont installés.

## **Conditions préalables**

Confirmez que les conditions suivantes sont remplies. Terminez les opérations de préparation.

- Configuration requise(P. 15)
- **[Préparations et précautions d'installation\(P. 16\)](#page-17-0)**
- Lors du démarrage de l'ordinateur, connectez-vous en tant que membre du groupe Administrateurs.
- L'écran [Bureau] s Dɚche (si vous utilisez Windows 8/8.1/Server 2012/Server 2012 R2)
- Le câble USB n'est pas connecté

Connectez le câble USB conformément aux instructions affichées à l'écran. Si vous avez connecté le câble USB et lancé l'installation, déconnectez-le et réinstallez-le. Le câble USB n'est pas fourni avec ce produit. Préparez-le séparément.

## **Procédures**

## **1 Éteignez le périphérique.**

### **2 Insérez le DVD-ROM fourni dans l'ordinateur → cliquez sur [Installation facile].**

Si le menu DVD-ROM ne s'affiche pas, cliquez sur « Ouvrir les détails ».

Dans la procédure ci-dessous, démarrez le programme d'installation. Pour le nom du lecteur de DVD-ROM, saisissez « D: ».

#### **Sous Windows 10 :**

Saisissez « D:\MInst.exe » dans [Rechercher sur le web et dans Windows] → appuyez sur la touche [ENTREE] du clavier.

#### **Pour Windows Vista/7/Server 2008/Server 2008 R2 :**

[  $\lceil \cdot \rceil$  ] (Démarrer) > saisissez « D:\MInst.exe » dans [Rechercher les programmes et fichiers] ou [Rechercher]  $\rightarrow$ appuyez sur la touche [ENTREE] du clavier.

#### **Pour Windows 8/Server 2012 :**

Cliquez avec le bouton droit sur le coin inférieur gauche de l'écran → [Exécuter] > saisissez « D:\MInst.exe » → cliquez sur [OK].

#### **Pour Windows 8.1/Server 2012 R2 :**

Cliquez avec le bouton droit sur l'écran [Accueil] → [Exécuter] > saisissez « D:\MInst.exe » → cliquez sur [OK].

#### **Pour Windows Server 2003/Server 2003 R2 :**

[ ] (Démarrer) > [Exécuter] > saisissez « D:\MInst.exe » → cliquez sur [OK].

### Si [Lecture automatique] s'affiche :

Cliquez sur [Exécuter MInst.exe].

- **3** Si l'écran [Sélectionnez le type de connexion] s'affiche, sélectionnez [Connexion USB] → **cliquez sur [Suivant].**
- **4 Cliquez sur [Installer].**
- **5 Lisez le contrat de licence → cliquez sur [Oui].**
- **6 Cliquez sur [Suivant].**
- **7** Lorsque l'écran ci-dessous s'affiche, reliez le périphérique et l'ordinateur via un **câble USB → allumez le périphérique.**

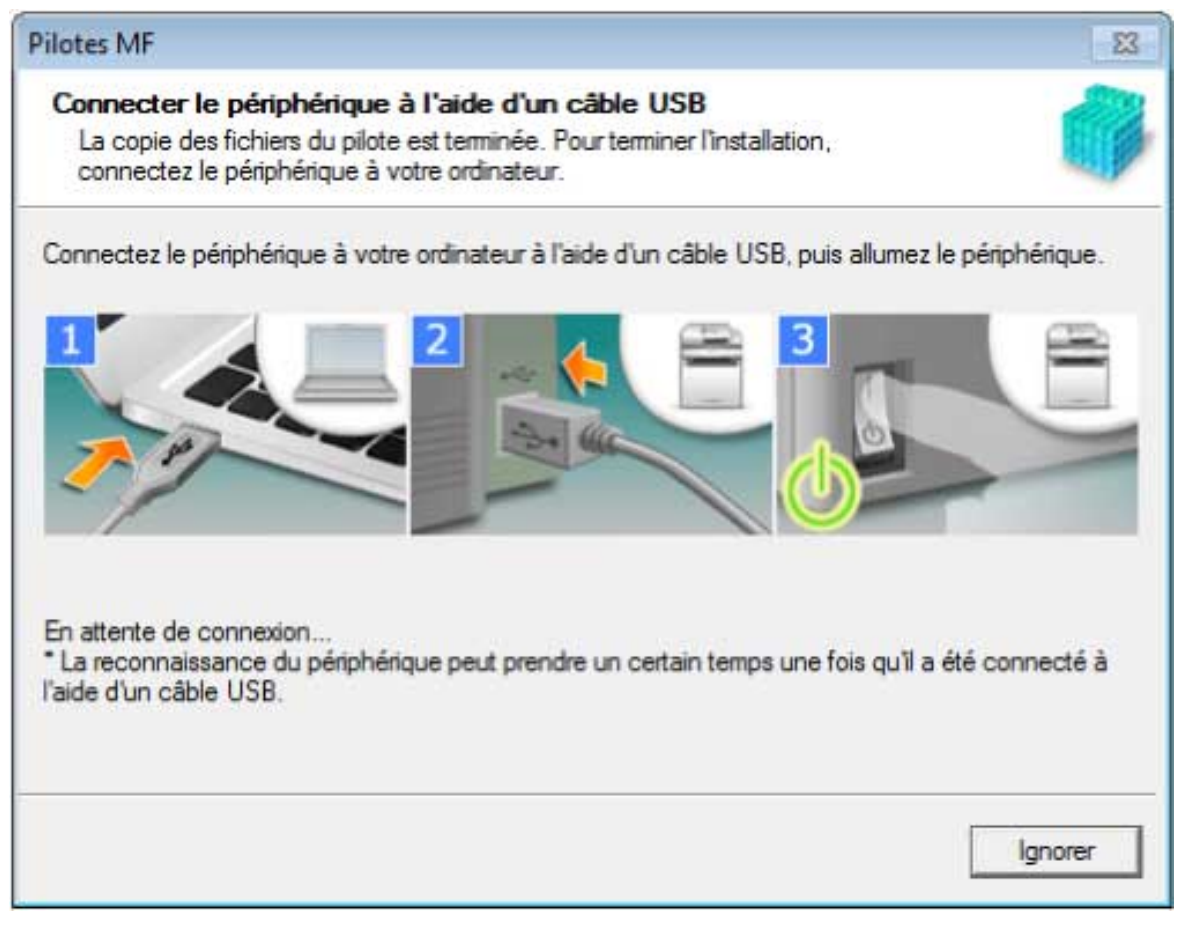

Si vous ne réussissez pas à confirmer la connexion entre le périphérique et l'ordinateur, cliquez sur « Ouvrir les détails ».

Si l'écran suivant s'affiche, éteignez le périphérique puis reconnectez le câble USB et rallumez le périphérique.

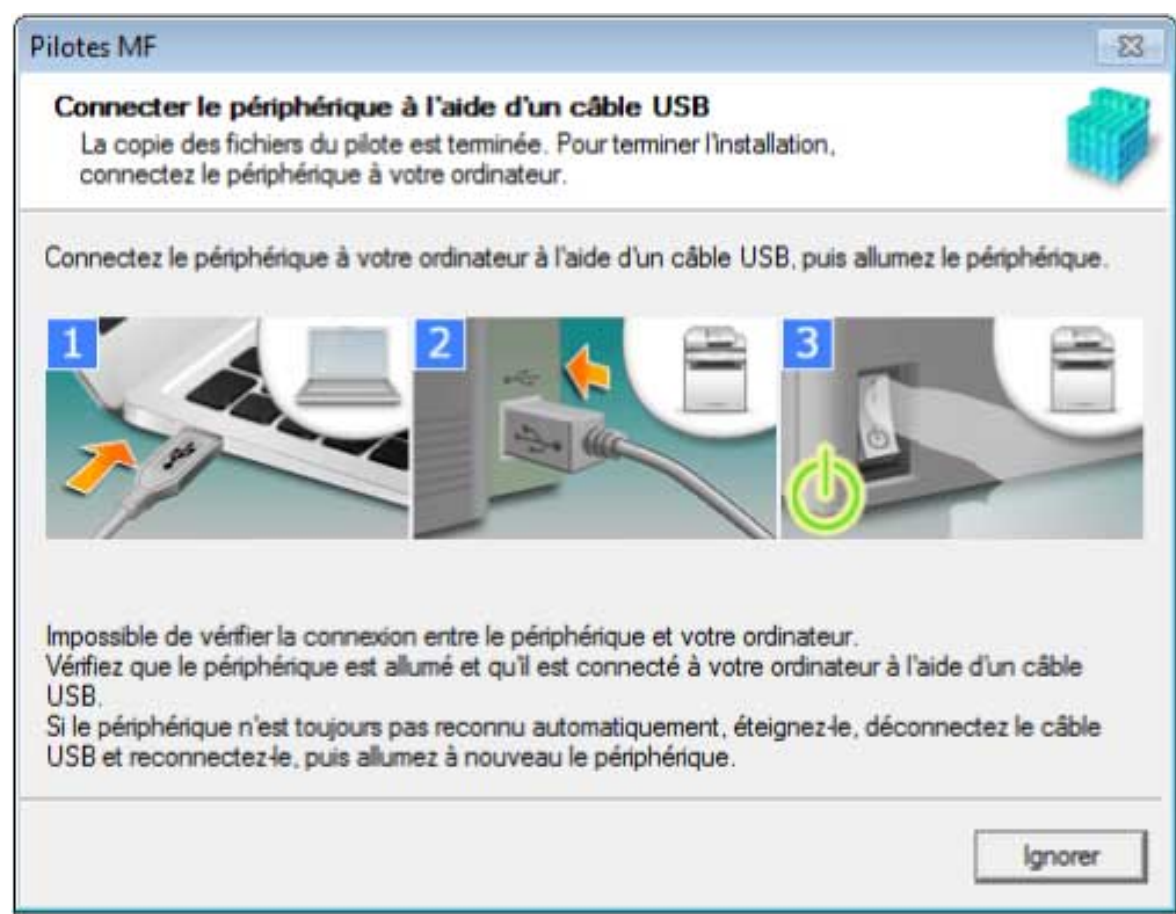

## **8 Cliquez sur [Quitter].**

**9** Installez le logiciel conformément aux instructions affichées à l'écran.

## **10 Éjectez-le DVD-ROM, sélectionnez [Redémarrer l'ordinateur maintenant (recommandé)], et cliquez sur [Redémarrer].**

S'il est installé correctement, une icône du pilote MF ou du logiciel s'affiche aux emplacements indiqués cidessous. Si l'icône ne s'affiche pas, désinstallez le pilote MF ou le logiciel et réinstallez-le.

#### **Pour un pilote d'imprimante ou de fax :**

Sous Windows 10 :

[Paramètres] > [Périphériques] > [Imprimantes et scanners] > [Imprimantes]

Sous une version autre que Windows 10 :

Windows Panneau de configuration > [Périphériques et imprimantes], [Imprimantes], ou [Imprimantes et télécopieurs].

#### **Pour un pilote de scanner :**

Windows Panneau de configuration > [Scanneurs et appareils photo].

#### **Pour MF Scan Utility :**

Sous Windows 10 :

Menu Démarrer > liste des applications

Sous Windows 8/8.1 :

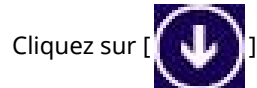

Cliquez sur [  $\begin{pmatrix} 1 & 1 \\ 1 & 0 \end{pmatrix}$ ] dans le coin inférieur gauche de l'écran [Accueil] → écran [Applications] > dossier

[Canon] > dossier [MF Scan Utility]

Sous Windows Vista/7 :

[ ] (Accueil) ou menu [Accueil] > dossier [Canon] > dossier [MF Scan Utility]

### **Pour les autres logiciels ou manuels électroniques :**

Barre des tâches ou écran [Bureau]

## **Rubriques associées**

**[À propos du pilote MF et du MF Scan Utility\(P. 9\)](#page-10-0)**

**[Désinstallation du pilote MF\(P. 49\)](#page-50-0)**

## <span id="page-31-0"></span>**[Installation personnalisée] à partir du DVD-ROM (connexion USB)**

Voici la procédure d'installation à suivre pour un périphérique connecté par USB avec l'[Installation personnalisée] à partir du DVD-ROM fourni.

Avec cette procédure, vous pouvez sélectionner les logiciels et les manuels à installer.

## **Conditions préalables**

Confirmez que les conditions suivantes sont remplies. Terminez les opérations de préparation.

- **Configuration requise(P. 15)**
- **[Préparations et précautions d'installation\(P. 16\)](#page-17-0)**
- Lors du démarrage de l'ordinateur, connectez-vous en tant que membre du groupe Administrateurs.
- L'écran [Bureau] s Dɚche (si vous utilisez Windows 8/8.1/Server 2012/Server 2012 R2)
- Le câble USB n'est pas connecté

Connectez le câble USB conformément aux instructions affichées à l'écran. Si vous avez connecté le câble USB et lancé l'installation, déconnectez-le et réinstallez-le. Le câble USB n'est pas fourni avec ce produit. Préparez-le séparément.

## **Procédures**

### **1 Éteignez le périphérique.**

### **2 Insérez le DVD-ROM fourni dans l'ordinateur → cliquez sur [Installation personnalisée].**

Si le menu DVD-ROM ne s'affiche pas, cliquez sur « Ouvrir les détails ».

Dans la procédure ci-dessous, démarrez le programme d'installation. Pour le nom du lecteur de DVD-ROM, saisissez « D: ».

#### **Sous Windows 10 :**

Saisissez « D:\MInst.exe » dans [Rechercher sur le web et dans Windows] → appuyez sur la touche [ENTREE] du clavier.

#### **Pour Windows Vista/7/Server 2008/Server 2008 R2 :**

[  $|$  ]] (Démarrer) > saisissez « D:\MInst.exe » dans [Rechercher les programmes et fichiers] ou [Rechercher] → appuyez sur la touche [ENTREE] du clavier.

#### **Pour Windows 8/Server 2012 :**

Cliquez avec le bouton droit sur le coin inférieur gauche de l'écran → [Exécuter] > saisissez « D:\MInst.exe » → cliquez sur [OK].

#### **Pour Windows 8.1/Server 2012 R2 :**

Cliquez avec le bouton droit sur l'écran [Accueil] → [Exécuter] > saisissez « D:\MInst.exe » → cliquez sur [OK].

**Pour Windows Server 2003/Server 2003 R2 :**

[ ] (Démarrer) > [Exécuter] > saisissez « D:\MInst.exe » → cliquez sur [OK].

### Si [Lecture automatique] s'affiche :

Cliquez sur [Exécuter MInst.exe].

- **3** Si l'écran [Sélectionnez le type de connexion] s'affiche, sélectionnez [Connexion USB] → **cliquez sur [Suivant].**
- **4 Sélectionnez le logiciel à installer → cliquez sur [Installer].**
- **5 Lisez le contrat de licence → cliquez sur [Oui].**
- **6 Cliquez sur [Suivant].**
- **7** Lorsque l'écran ci-dessous s'affiche, reliez le périphérique et l'ordinateur via un **câble USB → allumez le périphérique.**

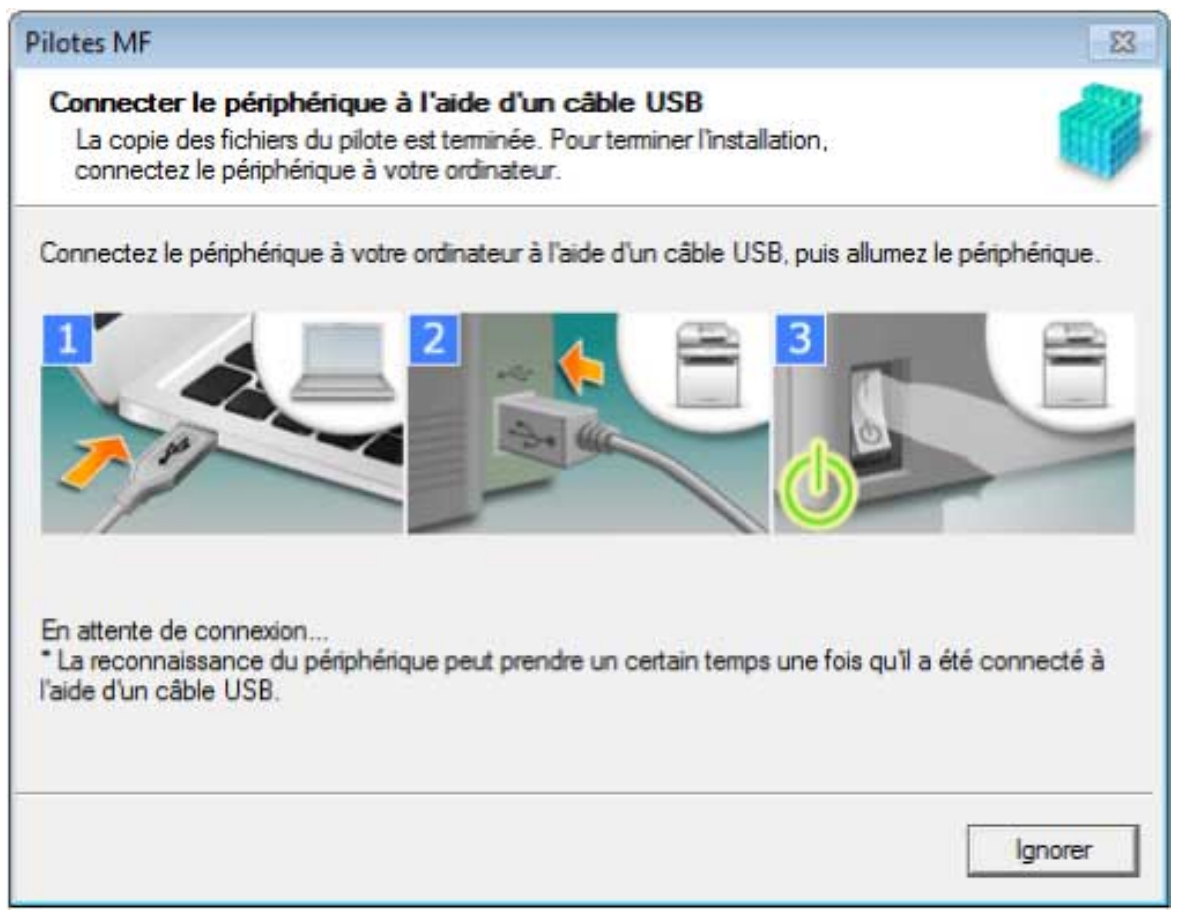

Si vous ne réussissez pas à confirmer la connexion entre le périphérique et l'ordinateur, cliquez sur « Ouvrir les détails ».

Si l'écran suivant s'affiche, éteignez le périphérique puis reconnectez le câble USB et rallumez le périphérique.

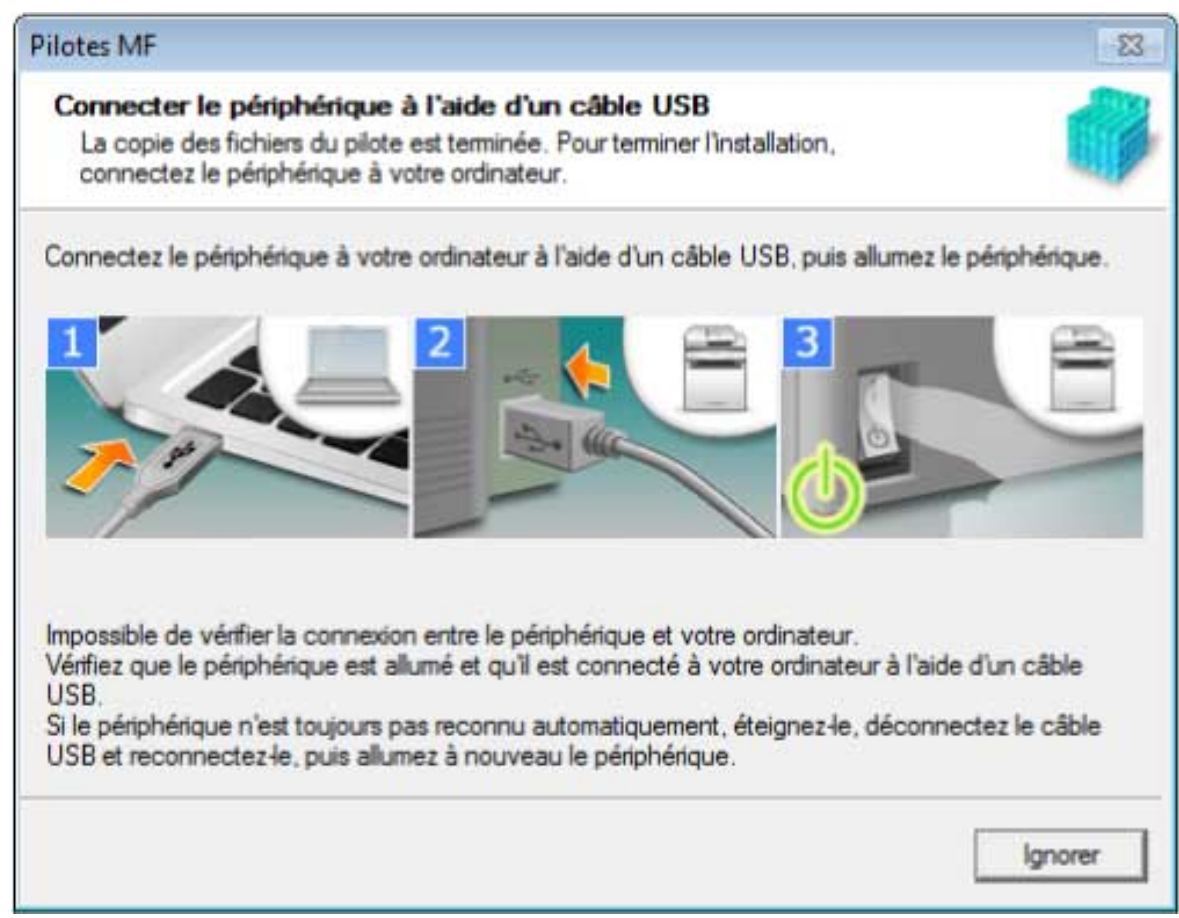

## **8 Cliquez sur [Quitter].**

**9** Si vous avez sélectionné MF Scan Utility, vérifiez les instructions affichées à l'écran → **cliquez sur [Suivant] si vous souhaitez poursuivre l'installation.**

## **10** Installez le logiciel conformément aux instructions affichées à l'écran → cliquez sur **[Suivant].**

## **11 Éjectez-le DVD-ROM, sélectionnez [Redémarrer l'ordinateur maintenant (recommandé)], et cliquez sur [Redémarrer].**

S'il est installé correctement, une icône du pilote MF ou du logiciel s'affiche aux emplacements indiqués cidessous. Si l'icône ne s'affiche pas, désinstallez le pilote MF ou le logiciel et réinstallez-le.

#### **Pour un pilote d'imprimante ou de fax :**

Sous Windows 10 :

[Paramètres] > [Périphériques] > [Imprimantes et scanners] > [Imprimantes]

Sous une version autre que Windows 10 :

Windows Panneau de configuration > [Périphériques et imprimantes], [Imprimantes], ou [Imprimantes et télécopieurs].

#### **Pour un pilote de scanner :**

Windows Panneau de configuration > [Scanneurs et appareils photo].

#### **Pour MF Scan Utility :**

Sous Windows 10 :

Menu Démarrer > liste des applications

Sous Windows 8/8.1 :

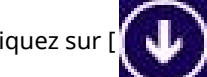

Cliquez sur [  $\begin{pmatrix} 1 & 1 \\ 1 & 0 \end{pmatrix}$ ] dans le coin inférieur gauche de l'écran [Accueil] → écran [Applications] > dossier

[Canon] > dossier [MF Scan Utility]

Sous Windows Vista/7 :

[ ] (Accueil) ou menu [Accueil] > dossier [Canon] > dossier [MF Scan Utility]

### **Pour les autres logiciels ou manuels électroniques :**

Barre des tâches ou écran [Bureau]

## **Rubriques associées**

**[À propos du pilote MF et du MF Scan Utility\(P. 9\)](#page-10-0)**

**[Désinstallation du pilote MF\(P. 49\)](#page-50-0)**

## <span id="page-35-0"></span>**Installer un pilote MF téléchargé (connexion réseau)**

Voici la procédure à suivre pour installer la version la plus récente du pilote MF en utilisant un programme d'installation téléchargé à partir du site Web. Il recherche automatiquement les périphériques sur le réseau et installe le pilote MF.

Suivez cette procédure d'installation si le pilote MF compris dans le DVD-ROM fourni est incompatible avec le système d'exploitation de l'ordinateur utilisé.

## **Conditions préalables**

Confirmez que les conditions suivantes sont remplies. Terminez les opérations de préparation.

- **Configuration requise(P. 15)**
- Environnement réseau TCP/IP Si vous ne savez pas quel environnement réseau est utilisé, consultez votre administrateur réseau.
- Le périphérique doit se trouver sur le même sous-réseau que l'ordinateur que vous utilisez.
- **[Préparations et précautions d'installation\(P. 16\)](#page-17-0)**
- Lors du démarrage de l'ordinateur, connectez-vous en tant que membre du groupe Administrateurs.
- L'écran [Bureau] s Dɚche (si vous utilisez Windows 8/8.1/Server 2012/Server 2012 R2)

## **Procédures**

- **1 Double-cliquez sur le programme d'installation téléchargé → cliquez sur [Suivant].**
- **2 Lisez le contrat de licence → cliquez sur [Oui].**
- $\overline{\mathbf{3}}$  Si l'écran suivant s'affiche, sélectionnez [Connexion réseau (pour les modèles en **réseau)] → cliquez sur [Suivant].**

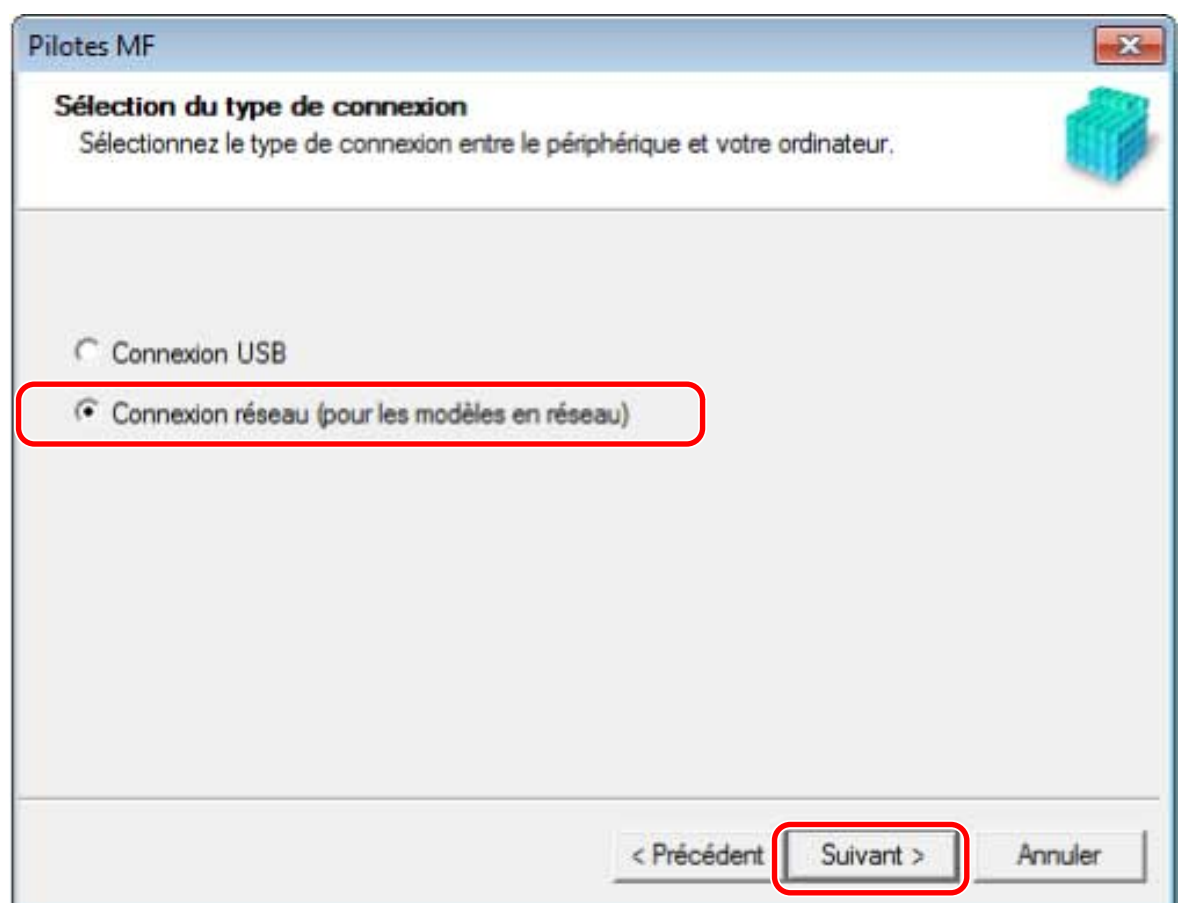

**4 Sélectionnez le périphérique utilisé → cliquez sur [Suivant].**

## **REMARQUE**

● Si le périphérique ne s'affiche pas dans la [Liste des périphériques], vérifiez l'état de la connexion entre l'ordinateur, le périphérique et les réglages d'adresse IP, et cliquez sur [Mettre liste des périphériques à jour]. Si le périphérique n'apparaît toujours pas, cliquez sur [Rechercher par adresse IP] → saisissez l'adresse IP du périphérique → cliquez sur [OK]. Pour la méthode de vérification de l'adresse IP, reportez-vous au manuel du périphérique.

### **5** Sélectionnez le pilote à installer → cliquez sur [Suivant] → configurez comme requis.

Si une liste des pilotes correspondant à la langue de description de la page s'affiche après avoir sélectionné le pilote d'imprimante sur l'écran [Sélectionner pilote], sélectionnez le pilote à utiliser.

Si vous souhaitez utiliser un serveur d'impression, sélectionnez les éléments suivants.

- Sélectionnez l'écran [Sélectionner pilote] > [Canon Driver Information Assist Service] (lors de l'obtention des informations sur le périphérique).
- Sélectionnez l'écran [Vérifier les paramètres] > [Utiliser comme imprimante partagée] ou [Utiliser comme télécopieur partagé] (si vous souhaitez utiliser l'ordinateur sur lequel l'installation est réalisée en tant que serveur d'impression).
- **6** Vérifiez les paramètres → cliquez sur [Démarrer].
- *Définition de l'imprimante par défaut et impression test.*

Pour définir l'imprimante par défaut : sélectionnez le pilote → cliquez sur [Suivant]

Pour effectuer l'impression test : cochez la case du pilote

## **8 Cliquez sur [Quitter].**

S'il est installé correctement, une icône du pilote MF s'affiche aux emplacements indiqués ci-dessous. Si l'icône ne s'affiche pas, désinstallez le pilote MF et réinstallez-le.

#### **Pour un pilote d'imprimante ou de fax :**

Sous Windows 10 :

[Paramètres] > [Périphériques] > [Imprimantes et scanners] > [Imprimantes]

Sous une version autre que Windows 10 :

Windows Panneau de configuration > [Périphériques et imprimantes], [Imprimantes], ou [Imprimantes et télécopieurs].

#### **Pour un pilote de scanner :**

Windows Panneau de configuration > [Scanneurs et appareils photo].

## **Rubriques associées**

**[À propos du pilote MF et du MF Scan Utility\(P. 9\)](#page-10-0) [Désinstallation du pilote MF\(P. 49\)](#page-50-0)**

## <span id="page-38-0"></span>**Installer un pilote MF téléchargé (connexion USB)**

Voici la procédure à suivre pour installer la version la plus récente du pilote MF à l'aide d'un programme d'installation téléchargé à partir du site Web. Il installe le pilote MF sur un périphérique connecté par USB.

Suivez cette procédure d'installation si le pilote MF compris dans le DVD-ROM fourni est incompatible avec le système d'exploitation de l'ordinateur utilisé.

## **Conditions préalables**

Confirmez que les conditions suivantes sont remplies. Terminez les opérations de préparation.

- **Configuration requise(P. 15)**
- **[Préparations et précautions d'installation\(P. 16\)](#page-17-0)**
- Lors du démarrage de l'ordinateur, connectez-vous en tant que membre du groupe Administrateurs.
- L'écran [Bureau] s Dɚche (si vous utilisez Windows 8/8.1/Server 2012/Server 2012 R2)
- Le câble USB n'est pas connecté

Connectez le câble USB conformément aux instructions affichées à l'écran. Si vous avez connecté le câble USB et lancé l'installation, déconnectez-le et réinstallez-le. Le câble USB n'est pas fourni avec ce produit. Préparez-le séparément.

## **Procédures**

- **1 Éteignez le périphérique.**
- **2 Double-cliquez sur le programme d'installation téléchargé → cliquez sur [Suivant].**
- **3 Lisez le contrat de licence → cliquez sur [Oui].**
- <mark>4</mark> Si l'écran suivant s'affiche, sélectionnez [Connexion USB] → cliquez sur [Suivant].

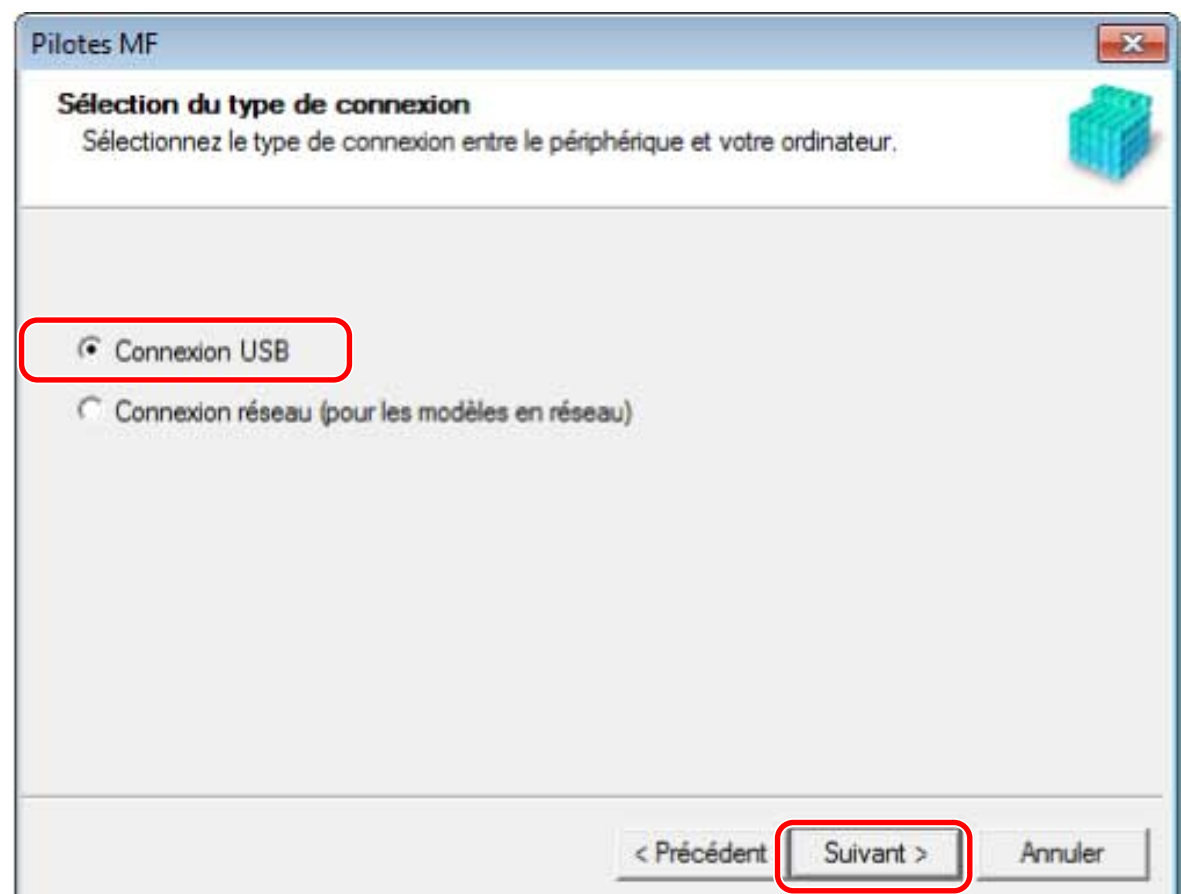

**5** Lorsque l'écran ci-dessous s'affiche, reliez le périphérique et l'ordinateur via un **câble USB → allumez le périphérique.**

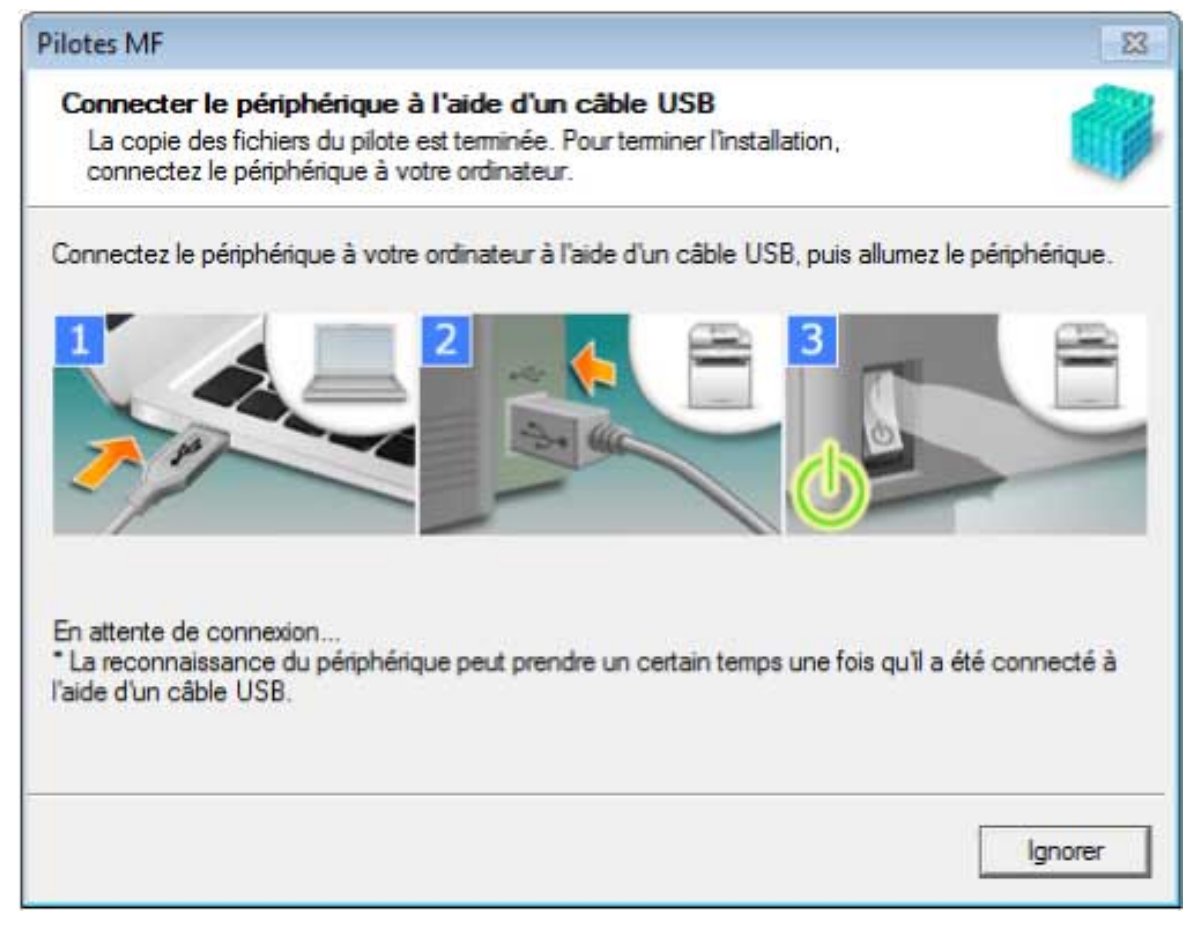

Si vous ne réussissez pas à confirmer la connexion entre le périphérique et l'ordinateur, cliquez sur « Ouvrir les détails ».

Si l'écran suivant s'affiche, éteignez le périphérique puis reconnectez le câble USB et rallumez le périphérique.

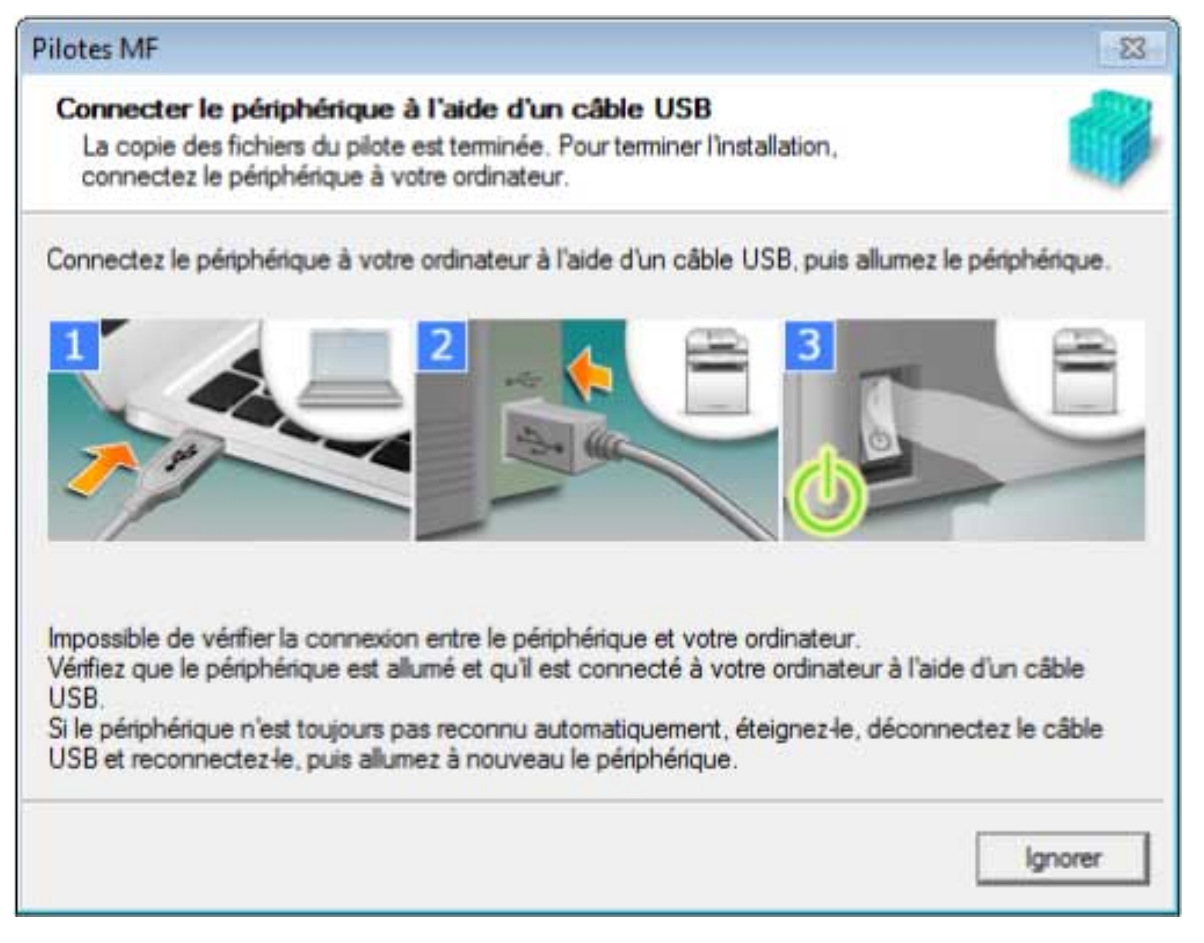

## **6 Cliquez sur [Quitter].**

S'il est installé correctement, une icône du pilote MF s'affiche aux emplacements indiqués ci-dessous. Si l'icône ne s'affiche pas, désinstallez le pilote MF et réinstallez-le.

#### **Pour un pilote d'imprimante ou de fax :**

Sous Windows 10 :

[Paramètres] > [Périphériques] > [Imprimantes et scanners] > [Imprimantes]

Sous une version autre que Windows 10 :

Windows Panneau de configuration > [Périphériques et imprimantes], [Imprimantes], ou [Imprimantes et télécopieurs].

#### **Pour un pilote de scanner :**

Windows Panneau de configuration > [Scanneurs et appareils photo].

### **Rubriques associées**

### **[À propos du pilote MF et du MF Scan Utility\(P. 9\)](#page-10-0)**

**[Désinstallation du pilote MF\(P. 49\)](#page-50-0)**

## <span id="page-41-0"></span>**Installation MF Scan Utility**

Voici la procédure à suivre pour télécharger la version la plus récente du MF Scan Utility à partir du site Web et l'installer. Suivez cette procédure d'installation si le MF Scan Utility compris dans le DVD-ROM fourni est incompatible avec l'ordinateur utilisé.

## **Conditions préalables**

Confirmez que les conditions suivantes sont remplies. Terminez les opérations de préparation.

- **Configuration requise(P. 15)**
- **[Préparations et précautions d'installation\(P. 16\)](#page-17-0)**
- Lors du démarrage de l'ordinateur, connectez-vous en tant que membre du groupe Administrateurs.
- L'écran [Bureau] s'affiche (si vous utilisez Windows 8/8.1)

## **Procédures**

**Décompressez le fichier téléchargé → cliquez sur [Suivant].** 

**2 Lisez le contrat de licence → cliquez sur [Oui].**

## **3 Cliquez sur [Terminer].**

S'il est correctement installé, une icône MF Scan Utility s'affiche à l'emplacement suivant.

**Sous Windows 10 :**

Menu Démarrer > liste des applications

**Pour Windows 8/8.1 :**

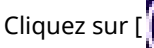

Cliquez sur [  $\left[\begin{array}{c|c} 1 & 1 \end{array}\right]$ ] dans le coin inférieur gauche de l'écran [Accueil] → écran [Applications] > dossier [Canon]

> dossier [MF Scan Utility]

**Pour Windows 7/Vista :**

[ ] (Démarrer) ou menu [Démarrer] > dossier [Canon] > dossier [MF Scan Utility]

### **Rubriques associées**

**[À propos du pilote MF et du MF Scan Utility\(P. 9\)](#page-10-0)**

# Installation sans utiliser le programme d'installation

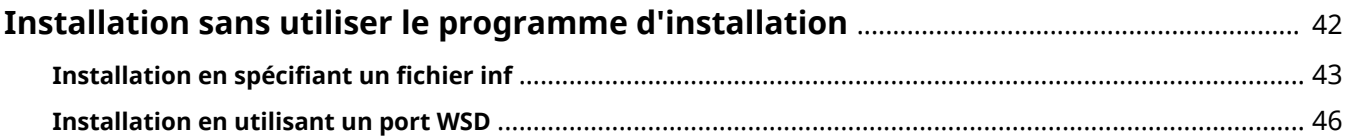

## <span id="page-43-0"></span>**Installation sans utiliser le programme d'installation**

Voici la procédure à suivre pour installer le pilote sans utiliser le programme d'installation habituel.

- **O** Installation en spécifiant un fichier inf(P. 43)
- **[Installation en utilisant un port WSD\(P. 46\)](#page-47-0)**

## <span id="page-44-0"></span>**Installation en spécifiant un fichier inf**

Voici la procédure à suivre pour installer un pilote d'imprimante ou de fax en spécifiant un fichier inf avec la fonction d'ajout d'imprimante de Windows.

Vous pouvez également installer en sélectionnant un port temporaire (comme [LPT1]) au cours de cette procédure.

## **Conditions préalables**

Confirmez que les conditions suivantes sont remplies. Terminez les opérations de préparation.

- Lors du démarrage de l'ordinateur, connectez-vous en tant que membre du groupe Administrateurs.
- Confirmez l'adresse IP du périphérique (si vous ajoutez un port).
- Préparez le ȴchier inf.

Obtenez le pilote MF sur le site Web de Canon (http://www.canon.com/) ou sur le DVD-ROM fourni, puis préparez le fichier inf pour le pilote d'imprimante ou de fax stocké à l'emplacement ci-dessous.

#### **Pour fax**

Version 32 bits : intdrv\FAX\francais\32bit\Driver

Version 64 bits : intdrv\FAX\francais\x64\Driver

#### **Pour PCL**

Version 32 bits : intdrv\PCL\francais\32bit\Driver

Version 64 bits : intdrv\PCL\francais\x64\Driver

#### **Pour PS**

Version 32 bits : intdrv\PS\francais\32bit\Driver Version 64 bits : intdrv\PS\francais\x64\Driver

#### **Pour UFR II**

Version 32 bits : intdrv\UFRII\francais\32bit\Driver

Version 64 bits : intdrv\UFRII\francais\x64\Driver

#### **Pour UFRII LT (V4)**

intdrv\LIPSLX\_UFRII\_CARPS2\_V4\Driver

Selon le périphérique, il est possible que certains pilotes ne soient pas pris en charge.

### **Procédures**

#### **1 Sélectionnez [Périphériques et imprimantes].**

#### **Sous Windows 10 :**

Sélectionnez [Paramètres] > [Périphériques] > [Imprimantes et scanners] > [Paramètres associés] > [Périphériques et imprimantes].

#### **Pour Windows 8/8.1/Server 2012/Server 2012 R2 :**

Affichez la barre d'icônes dans l'écran [Bureau] → cliquez sur [ $\frac{1}{2}$ ] Paramètres] > [Panneau de configuration] > [Matériel et audio] > [Périphériques et imprimantes].

#### **Pour Windows Vista/Server 2008 :**

Sélectionnez  $[\cdot]$ ] (Démarrer) > [Panneau de configuration] > [Imprimantes].

#### **Pour Windows Server 2003/Server 2003 R2 :**

Sélectionnez [Démarrer] > [Panneau de configuration] > [Imprimantes et télécopieurs].

- **2 Cliquez sur [Ajouter une imprimante] ou sur [Installer une imprimante] → continuez conformément aux instructions Dɚch«es par l'assistant Ajout d'imprimante.**
- **3 Cliquez sur [Ajouter une imprimante locale] (ou sur [Ajouter une imprimante locale ou réseau avec des paramètres manuels]).**
- **4 Sélectionnez [Créer un port] → sélectionnez [Standard TCP/IP Port] dans [Type de port] → cliquez sur [Suivant].**

Lorsque vous sélectionnez un port temporaire, sélectionnez [Utiliser un port existant] → port temporaire ([LPT1], etc.) → passez à l'étape **6.(P. 44)**

## **5 Cliquez sur [Quitter].**

La procédure d'ajout du port est terminée. Installez le pilote.

**6 Sur l'écran [Ajouter une imprimante], cliquez sur [Disque fourni].**

**7 Cliquez sur [Parcourir] → sélectionnez le dossier où le ȴchier inf préparé est stocké → cliquez sur [OK].**

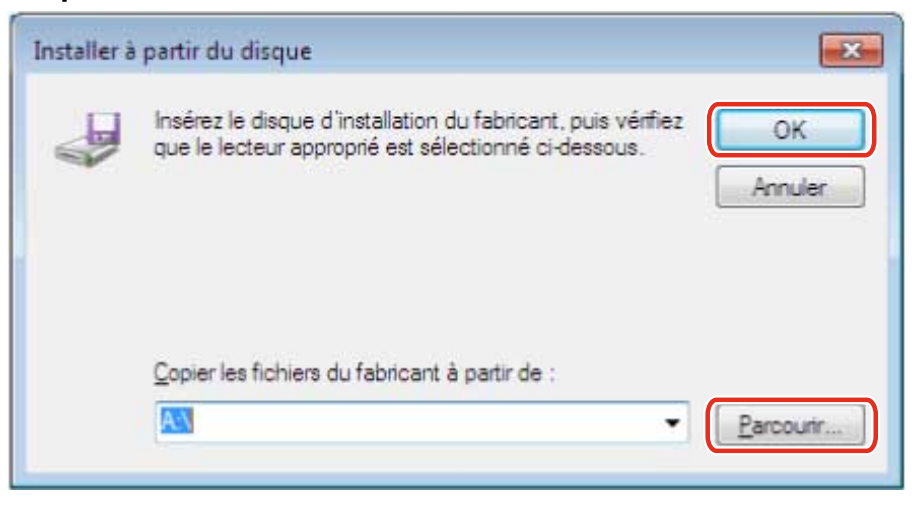

**8 Sélectionnez le périphérique dans l'option [Imprimantes] → cliquez sur [Suivant].**

### **9** Installez le pilote conformément aux instructions affichées à l'écran → cliquez sur **[Quitter].**

Le périphérique installé est affiché dans l'option [Périphériques et imprimantes], [Imprimantes et télécopieurs] ou [Imprimantes] du Panneau de configuration de Windows.

Sous Windows 10, le périphérique installé est affiché dans [Paramètres] > [Périphériques] > [Imprimantes et scanners] > [Imprimantes].

## <span id="page-47-0"></span>**Installation en utilisant un port WSD**

Voici la procédure à suivre pour rechercher des périphériques sur un réseau sous Windows et installer une imprimante au moyen d'un port WSD (Web Services on Devices).

## **Conditions préalables**

Confirmez que les conditions suivantes sont remplies. Terminez les opérations de préparation.

• Installation en spécifiant un fichier inf(P. 43) Spécifiez un port temporaire ([LPT1], etc.) et installez le pilote d'imprimante.

## **Procédures**

**1 Sélectionnez [Réseau] dans le menu [ ] (Démarrer).**

#### **Sous Windows 10 :**

Affichez [Réseau] dans l'explorateur.

#### **Pour Windows 8/8.1/Server 2012/Server 2012 R2 :**

Affichez la barre d'icônes dans l'écran [Bureau] → cliquez sur [  $\bigcirc$  Paramètres] > [Modifier les paramètres du PC] > [Périphériques] (ou [PC et périphériques] > [Périphériques]) > [Ajoutez un périphérique].

### **2 Cliquez avec le bouton droit sur le périphérique cible → cliquez sur [Installer].**

Le périphérique installé est affiché dans l'option [Périphériques et imprimantes], [Imprimantes et télécopieurs] ou [Imprimantes] du Panneau de configuration de Windows.

Sous Windows 10, le périphérique installé est affiché dans [Paramètres] > [Périphériques] > [Imprimantes et scanners] > [Imprimantes].

## **REMARQUE**

• Une fois l'installation terminée, l'icône de l'imprimante ajoutée après l'installation spécifiant le port temporaire n'est plus nécessaire. Pour supprimer cette icône, cliquez avec le bouton droit sur l'icône à supprimer → cliquez sur [Supprimer le périphérique] ou sur [Désinstaller].

# Désinstallation

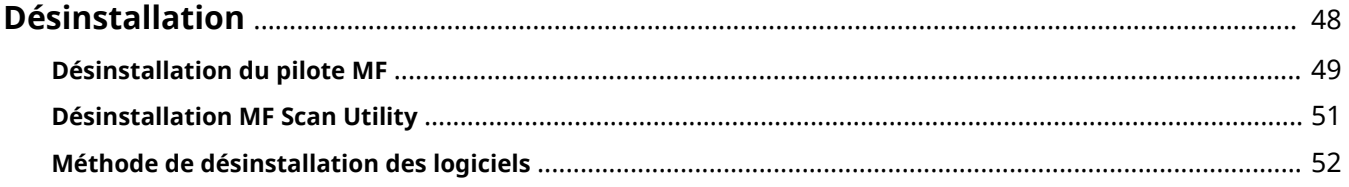

Désinstallation

## <span id="page-49-0"></span>**Désinstallation**

Voici la procédure à suivre pour désinstaller les pilotes MF et les logiciels devenus inutiles.

- **[Désinstallation du pilote MF\(P. 49\)](#page-50-0)**
- **[Désinstallation MF Scan Utility\(P. 51\)](#page-52-0)**
- **[Méthode de désinstallation des logiciels\(P. 52\)](#page-53-0)**

## <span id="page-50-0"></span>**Désinstallation du pilote MF**

Voici la procédure à suivre pour désinstaller le pilote MF. Suivez cette procédure si un pilote MF est devenu inutile.

Il existe deux méthodes de désinstallation : désinstaller à partir de Windows ou utiliser le programme de désinstallation. Si vous ne trouvez pas le pilote MF sur l'écran Windows, vous pouvez procéder à la désinstallation à l'aide du programme de désinstallation.

## **Conditions préalables**

Confirmez que les conditions suivantes sont remplies. Terminez les opérations de préparation.

- Installation du pilote MF
- Lors du démarrage de l'ordinateur, connectez-vous en tant que membre du groupe Administrateurs.
- L'écran [Bureau] s Dɚche (si vous utilisez Windows 8/8.1/Server 2012/Server 2012 R2)

### **Procédures**

### **Pour désinstaller à partir de Windows**

### **1 Sélectionnez [Panneau de configuration] dans le menu [14] (Démarrer).**

#### **Sous Windows 10 :**

Sélectionnez [Paramètres] > [Périphériques] > [Applications et fonctionnalités] > le programme de désinstallation du pilote à désinstaller → cliquez sur [Désinstaller] → passez à l'étape **3.(P. 49)**

#### **Pour Windows 8/8.1/Server 2012/Server 2012 R2 :**

Affichez la barre d'icônes dans l'écran [Bureau] → cliquez sur [ $\frac{1}{2}$  Paramètres] > [Panneau de configuration].

## **2 Cliquez sur [Programmes] > [Désinstaller un programme] → sélectionnez le pilote MF →** cliquez sur [Désinstaller] ou [Désinstaller/Modifier].

#### **Pour Windows Vista/Server 2008 :**

Cliquez sur [Programmes] > [Programmes et fonctionnalités] > [Désinstaller un programme] → sélectionnez le pilote MF → cliquez sur [Désinstaller].

#### **Pour Windows Server 2003/Server 2003 R2 :**

Double-cliquez sur [Ajouter ou supprimer des programmes] → sélectionnez le pilote MF → cliquez sur [Modifier/ Supprimer].

Si vous ne trouvez pas le pilote MF en sélectionnant le pilote, désinstallez-le en suivant la procédure décrite dans « **[Pour désinstaller à l'aide du programme de désinstallation\(P. 50\)](#page-51-0)** ».

## $\overline{\mathbf{3}}$  Si le programme de désinstallation s'affiche, cliquez sur [Désinstaller].

<span id="page-51-0"></span>**4** Si le message de confirmation de la suppression s'affiche, cliquez sur [Oui].

## **Pour désinstaller à l'aide du programme de désinstallation**

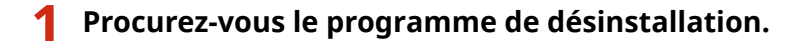

Accédez au programme de désinstallation depuis le DVD-ROM fourni ou téléchargez-le depuis la page de téléchargement du site Web de Canon (http://www.canon.com/).

**2 Ouvrez le dossier suivant dans lequel le programme de désinstallation est stocké sur le DVD-ROM ou les ȴchiers téléchargés.**

Version 32 bits : DRIVERS\32bit\misc Version 64 bits : DRIVERS\x64\misc

- **3 Double-cliquez sur [DelDrv.exe].**
- **4** Si le programme de désinstallation s'affiche, cliquez sur [Désinstaller].

**5** Si le message de confirmation de la suppression s'affiche, cliquez sur [Oui].

Désinstallation

## <span id="page-52-0"></span>**Désinstallation MF Scan Utility**

Voici la procédure à suivre pour désinstaller uniquement le MF Scan Utility si le MF Scan Utility est devenu inutile.

## **Conditions préalables**

Confirmez que les conditions suivantes sont remplies. Terminez les opérations de préparation.

- Installation du MF Scan Utility
- Lors du démarrage de l'ordinateur, connectez-vous en tant que membre du groupe Administrateurs.
- L'écran [Bureau] s'affiche (si vous utilisez Windows 8/8.1)

## **Procédures**

**1 Sélectionnez [Panneau de configuration] dans le menu [ <b>[ ] ]** (Démarrer).

#### **Sous Windows 10 :**

Sélectionnez [Paramètres] > [Périphériques] > [Applications et fonctionnalités] > MF Scan Utility → cliquez sur [Désinstaller] → passez à l'étape **3.(P. 51)**

#### **Pour Windows 8/8.1 :**

Affichez la barre d'icônes dans l'écran [Bureau] → cliquez sur [  $\bigodot$  Paramètres] > [Panneau de configuration].

## **2 Cliquez sur [Programmes] > [Désinstaller un programme] → sélectionnez MF Scan** Utility → cliquez sur [Désinstaller] ou [Désinstaller/Modifier].

#### **Pour Windows Vista :**

Cliquez sur [Programmes] > [Programmes et fonctionnalités] > [Désinstaller un programme] → sélectionnez MF Scan Utility → cliquez sur [Désinstaller].

## **3** Si le message de confirmation de la suppression s'affiche, cliquez sur [Oui].

**4 Cliquez sur [OK].**

## <span id="page-53-0"></span>**Méthode de désinstallation des logiciels**

Si les logiciels installés en même temps que le pilote MF sont devenus inutiles, vous pouvez les désinstaller en suivant la méthode suivante.

Désinstallez les différents types de logiciels à partir de [Programmes et fonctionnalités] ou [Ajouter ou supprimer des programmes] dans Windows après vous être connecté avec un compte d'administrateur.

## Annexe

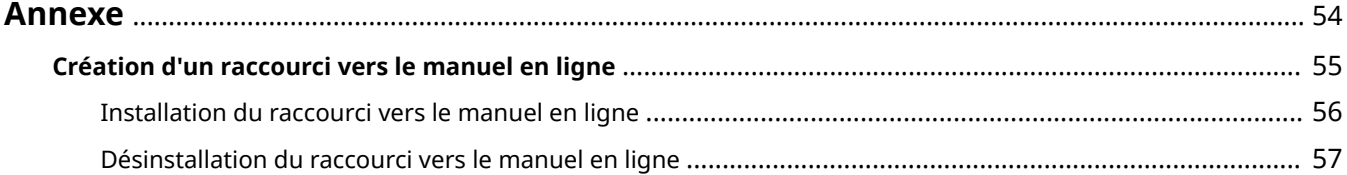

## <span id="page-55-0"></span>**Annexe**

Contient des informations supplémentaires sur le pilote d'imprimante, telles que les restrictions, etc. **[Création d'un raccourci vers le manuel en ligne\(P. 55\)](#page-56-0)**

## <span id="page-56-0"></span>**Création d'un raccourci vers le manuel en ligne**

Vous pouvez créer, sur votre bureau, un raccourci vers le site Web qui contient les manuels en ligne des produits Canon.

- **[Installation du raccourci vers le manuel en ligne\(P. 56\)](#page-57-0)**
- **[Désinstallation du raccourci vers le manuel en ligne\(P. 57\)](#page-58-0)**

## <span id="page-57-0"></span>**Installation du raccourci vers le manuel en ligne**

Voici la procédure à suivre pour installer un raccourci vers le site Web qui contient les manuels en ligne des produits Canon.

### **1 Insérez le DVD-ROM fourni dans votre ordinateur.**

### **2 Cliquez sur [Installation personnalisée].**

Si le menu DVD-ROM ne s'affiche pas, cliquez sur « Ouvrir les détails ».

Dans la procédure ci-dessous, démarrez le programme d'installation.

#### **Pour Windows Server 2003/2003 R2 :**

Double-cliquez sur l'icône de DVD-ROM dans [Poste de travail] → double-cliquez sur [MInst.exe].

#### **Pour les versions de Windows autres que Windows Server 2003/2003 R2 :**

- Lorsque le message [Cliquez pour sélectionner l'action à exécuter avec ce disque.] s'affiche, cliquez sur ce message → cliquez sur [Exécuter MInst.exe].
- Lorsque la boîte de dialogue [Lecture automatique] s'affiche, cliquez sur [Exécuter MInst.exe].
- Lorsque l'explorateur Windows s'affiche, double-cliquez sur [MInst.exe].
- Lorsque rien ne s'affiche (Windows 10) : dans l'explorateur, double-cliquez sur l'icône du DVD dans [Ce PC] > [Périphériques et lecteurs].
- Lorsque rien ne s'affiche (Windows 8/8.1/Server 2012/Server 2012 R2) : cliquez sur l'explorateur dans l'écran [Bureau] → double-cliquez sur l'icône DVD dans [Ordinateur].
- Lorsque rien ne s'affiche (Windows Vista/7/Server 2008/Server 2008 R2), double-cliquez sur l'icône de DVD-ROM dans [  $[$  ] (Démarrer) > [Poste de travail].

## **3 Cochez uniquement la case [Manuels] sur l'écran [Installation personnalisée] → cliquez sur [Installer].**

**4 Lisez le contrat de licence → cliquez sur [Oui].**

### **5** Vérifiez la destination d'installation  $\rightarrow$  cliquez sur [Installer].

Pour modifier la destination d'installation, cliquez sur [Parcourir]. Le processus d'installation commence.

### **6 Cliquez sur [Quitter].**

### **7 Cliquez sur [Suivant] → cliquez sur [Quitter].**

Un raccourci vers le site Web qui contient les manuels en ligne des produits Canon est créé sur votre bureau.

## <span id="page-58-0"></span>**Désinstallation du raccourci vers le manuel en ligne**

Si le raccourci vers le site Web qui contient les manuels en ligne des produits Canon n'est plus nécessaire, désinstallez-le en suivant la procédure ci-dessous.

## **1 Insérez le DVD-ROM fourni dans votre ordinateur.**

### **2 Cliquez sur [Démarrer les programmes].**

Si le menu DVD-ROM ne s'affiche pas, cliquez sur « Ouvrir les détails ».

Dans la procédure ci-dessous, démarrez le programme d'installation.

#### **Pour Windows Server 2003/2003 R2 :**

Double-cliquez sur l'icône de DVD-ROM dans [Poste de travail] → double-cliquez sur [MInst.exe].

#### **Pour les versions de Windows autres que Windows Server 2003/2003 R2 :**

- Lorsque le message [Cliquez pour sélectionner l'action à exécuter avec ce disque.] s'affiche, cliquez sur ce message → cliquez sur [Exécuter MInst.exe].
- Lorsque la boîte de dialogue [Lecture automatique] s'affiche, cliquez sur [Exécuter MInst.exe].
- Lorsque l'explorateur Windows s'affiche, double-cliquez sur [MInst.exe].
- Lorsque rien ne s'affiche (Windows 10) : dans l'explorateur, double-cliquez sur l'icône du DVD dans [Ce PC] > [Périphériques et lecteurs].
- Lorsque rien ne s'affiche (Windows 8/8.1/Server 2012/Server 2012 R2) : cliquez sur l'explorateur dans l'écran [Bureau] → double-cliquez sur l'icône DVD dans [Ordinateur].
- Lorsque rien ne s'affiche (Windows Vista/7/Server 2008/Server 2008 R2), double-cliquez sur l'icône de DVD-ROM dans [  $[$   $]$  ] (Démarrer) > [Poste de travail].

## **3 Cliquez sur [Démarrer] pour le [Programme de désinstallation des manuels] dans l'écran [Démarrer les programmes].**

### **4 Cliquez sur [Suivant].**

Le processus de désinstallation commence.

### **5 Cliquez sur [Quitter].**

- **6 Sur l'écran [Démarrer les programmes], cliquez sur [Précédent].**
- **7 Cliquez sur [Quitter] dans l'écran d'installation.**

This Font Software is licensed under the SIL Open Font License, Version 1.1.

This license is copied below, and is also available with a FAQ at: http://scripts.sil.org/OFL

-----------------------------------------------------------

SIL OPEN FONT LICENSE Version 1.1 - 26 February 2007

-----------------------------------------------------------

#### PREAMBLE

The goals of the Open Font License (OFL) are to stimulate worldwide development of collaborative font projects, to support the font creation efforts of academic and linguistic communities, and to provide a free and open framework in which fonts may be shared and improved in partnership with others.

The OFL allows the licensed fonts to be used, studied, modified and redistributed freely as long as they are not sold by themselves. The fonts, including any derivative works, can be bundled, embedded, redistributed and/or sold with any software provided that any reserved names are not used by derivative works. The fonts and derivatives, however, cannot be released under any other type of license. The requirement for fonts to remain under this license does not apply to any document created using the fonts or their derivatives.

#### **DEFINITIONS**

"Font Software" refers to the set of files released by the Copyright Holder(s) under this license and clearly marked as such. This may include source files, build scripts and documentation.

"Reserved Font Name" refers to any names specified as such after the copyright statement(s).

"Original Version" refers to the collection of Font Software components as distributed by the Copyright Holder(s).

"Modified Version" refers to any derivative made by adding to, deleting, or substituting -- in part or in whole -- any of the components of the Original Version, by changing formats or by porting the Font Software to a new environment.

"Author" refers to any designer, engineer, programmer, technical writer or other person who contributed to the Font Software.

#### PERMISSION & CONDITIONS

Permission is hereby granted, free of charge, to any person obtaining a copy of the Font Software, to use, study, copy, merge, embed, modify, redistribute, and sell modified and unmodified copies of the Font Software, subject to the following conditions:

1) Neither the Font Software nor any of its individual components, in Original or Modified Versions, may be sold by itself.

2) Original or Modified Versions of the Font Software may be bundled, redistributed and/or sold with any software, provided that each copy contains the above copyright notice and this license. These can be included either as stand-alone text files, human-readable headers or in the appropriate machine-readable metadata fields within text or binary files as long as those fields can be easily viewed by the user.

3) No Modified Version of the Font Software may use the Reserved Font Name(s) unless explicit written permission is granted by the corresponding Copyright Holder. This restriction only applies to the primary font name as presented to the users.

4) The name(s) of the Copyright Holder(s) or the Author(s) of the Font Software shall not be used to promote, endorse or advertise any Modified Version, except to acknowledge the contribution(s) of the Copyright Holder(s) and the Author(s) or with their explicit written permission.

5) The Font Software, modified or unmodified, in part or in whole, must be distributed entirely under this license, and must not be distributed under any other license. The requirement for fonts to remain under this license does not apply to any document created using the Font Software.

#### TERMINATION

This license becomes null and void if any of the above conditions are not met.

#### DISCLAIMER

THE FONT SOFTWARE IS PROVIDED "AS IS", WITHOUT WARRANTY OF ANY KIND, EXPRESS OR IMPLIED, INCLUDING BUT NOT LIMITED TO ANY WARRANTIES OF MERCHANTABILITY, FITNESS FOR A PARTICULAR PURPOSE AND NONINFRINGEMENT OF COPYRIGHT, PATENT, TRADEMARK, OR OTHER RIGHT. IN NO EVENT SHALL THE COPYRIGHT HOLDER BE LIABLE FOR ANY CLAIM, DAMAGES OR OTHER LIABILITY, INCLUDING ANY GENERAL, SPECIAL, INDIRECT, INCIDENTAL, OR CONSEQUENTIAL DAMAGES, WHETHER IN AN ACTION OF CONTRACT, TORT OR OTHERWISE, ARISING FROM, OUT OF THE USE OR INABILITY TO USE THE FONT SOFTWARE OR FROM OTHER DEALINGS IN THE FONT SOFTWARE.